# **Manuel d'utilisation**

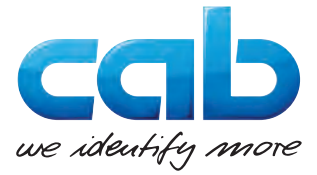

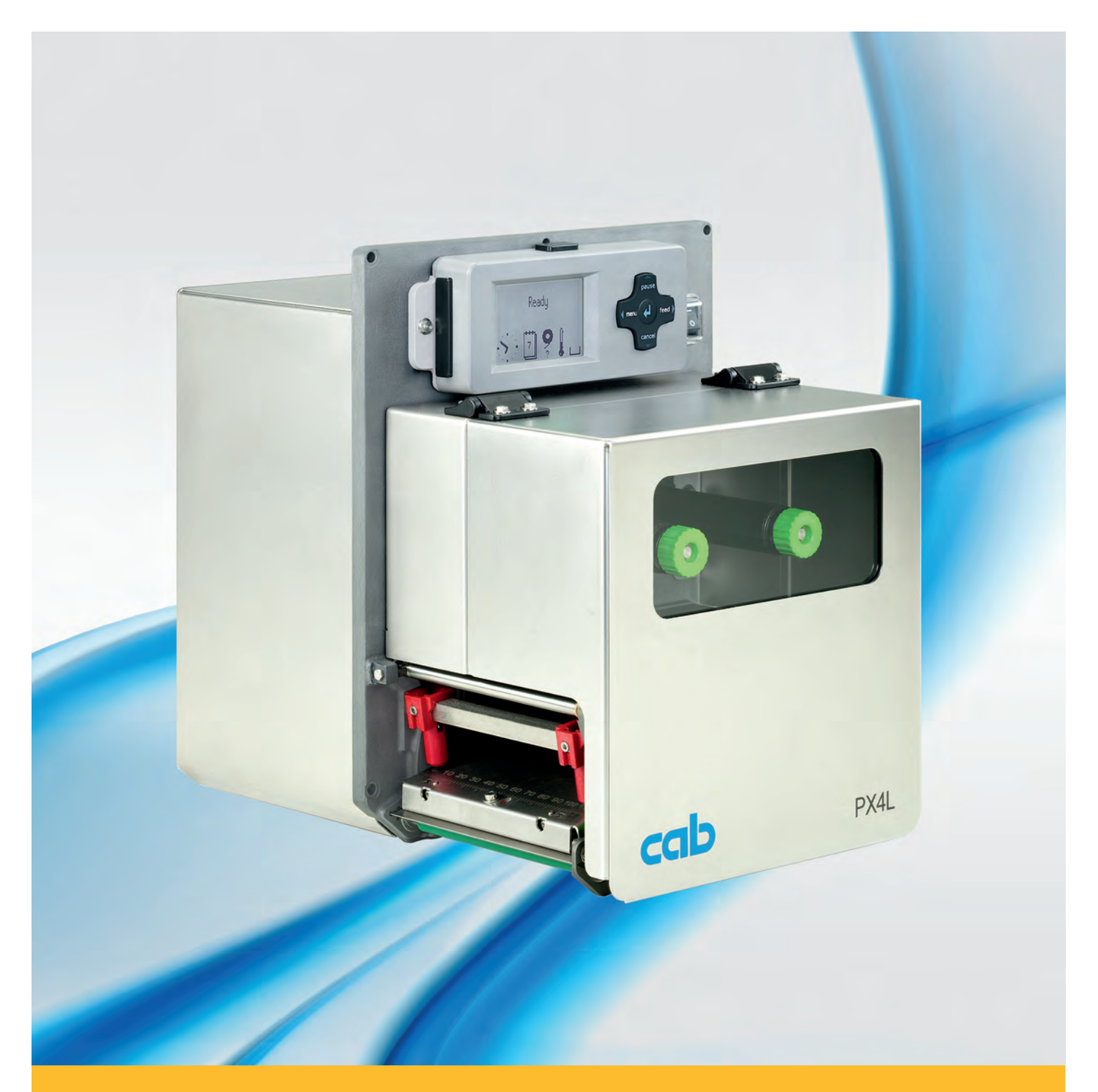

# **Module d'impression PX**

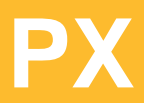

#### **2 2 Manuel d'utilisation - Traduction de la version originale pour les produits suivants**

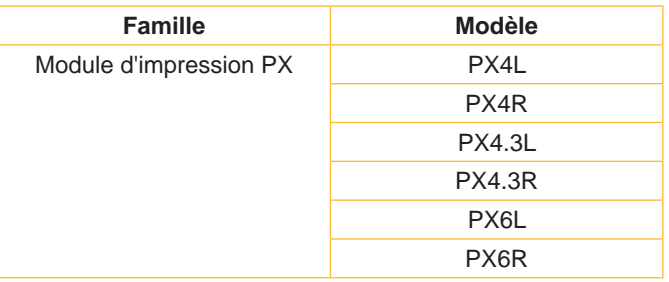

#### **Édition :** 10/2017 - **Réf. article :** 9008961

#### **Droits d'auteurs**

Cette documentation ainsi que sa traduction sont la propriété de cab Produkttechnik GmbH & Co KG.

Tout usage, représentation, reproduction ou traduction de ce manuel, intégral ou partiel à d'autres fins que celles initialement prévues, nécessite au préalable une autorisation écrite de cab.

#### **Marques déposées**

Windows est une marque déposée de Microsoft Corporation.

#### **Rédaction**

Pour vos questions ou suggestions veuillez vous adresser à cab Produkttechnik GmbH & Co KG.

#### **Traduction française**

Ce document est traduit depuis l'original en langue allemande. cab technologies ne peut être tenue pour responsable pour toute interprétation erronée de sa forme ou de son contenu.

#### **Actualité**

Par l'évolution permanente, des différences peuvent survenir entre la documentation et le matériel. Consulter le site internet www.cab.de pour obtenir la dernière version.

#### **Conditions générales**

Les livraisons et prestations sont soumises aux « Conditions Générales de Vente » de cab.

#### **Allemagne**

cab Produkttechnik GmbH & Co KG Postfach 1904 D-76007 Karlsruhe Wilhelm-Schickard-Str. 14 D-76131 Karlsruhe Telefon +49 721 6626-0 Telefax +49 721 6626-249 www.cab.de info@cab.de

#### **France**

cab technologies s.a.r.l. F-67350 Niedermodern Téléphone +33 388 722 501 www.cab.de/fr info.fr@cab.de

#### **USA**

cab Technology Inc. Tyngsboro MA, 01879 Phone +1 978 649 0293 www.cab.de/us info.us@cab.de

#### **Asie**

cab Technology Co., Ltd.<br>希爱比科技股份有限公司 Junghe, Taipei, Taiwan Phone +886 2 8227 3966

www.cab.de/tw info.asia@cab.de

**Chine**  cab (Shanghai)Trading Co., Ltd. 铠博(上海)贸易有限公司 Phone +86 21 6236-3161 www.cab.de/cn

info.cn@cab.de

#### D'autres adresses de représentations cab sont disponibles sur demande.

# Table de matières

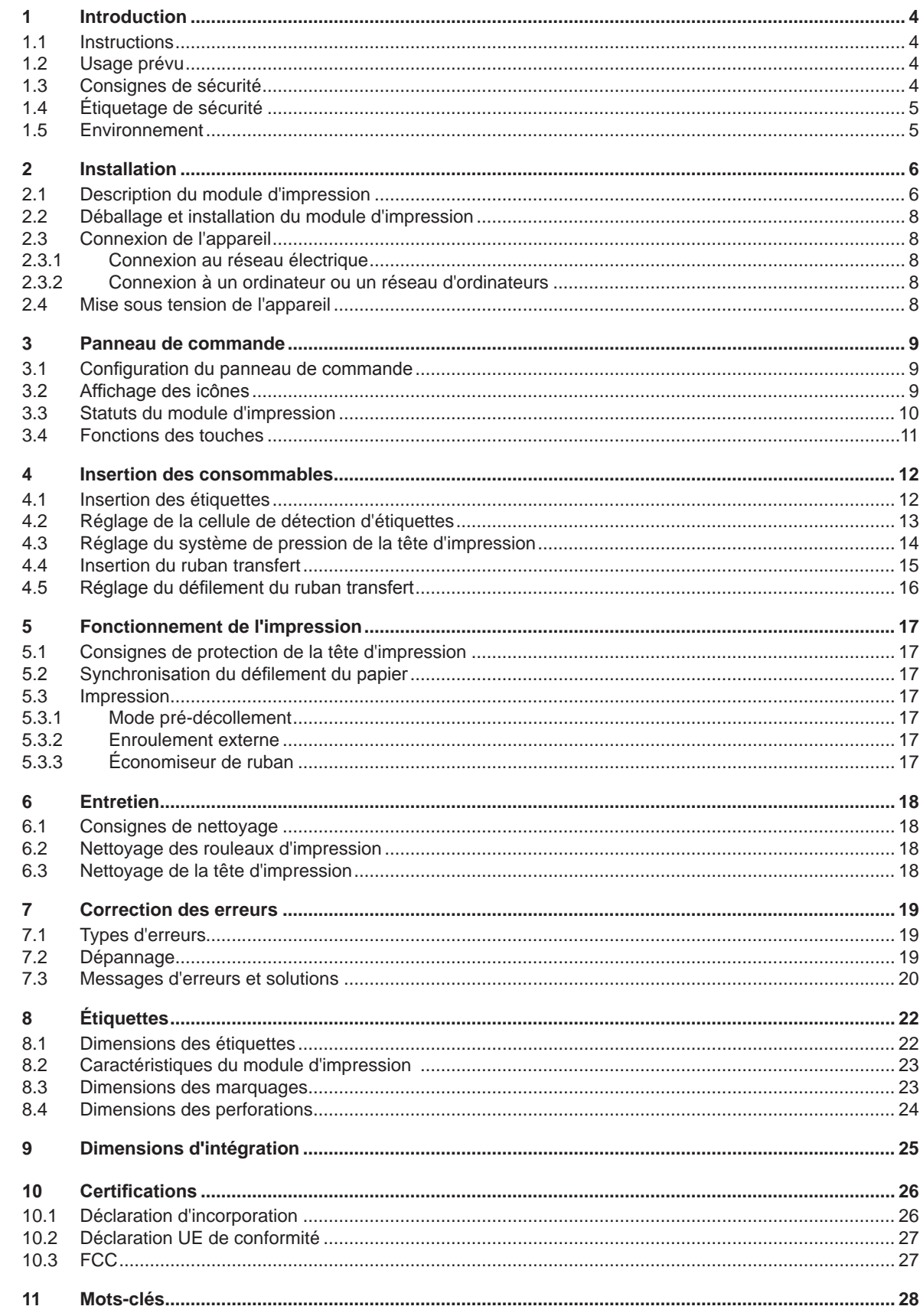

<span id="page-3-1"></span><span id="page-3-0"></span>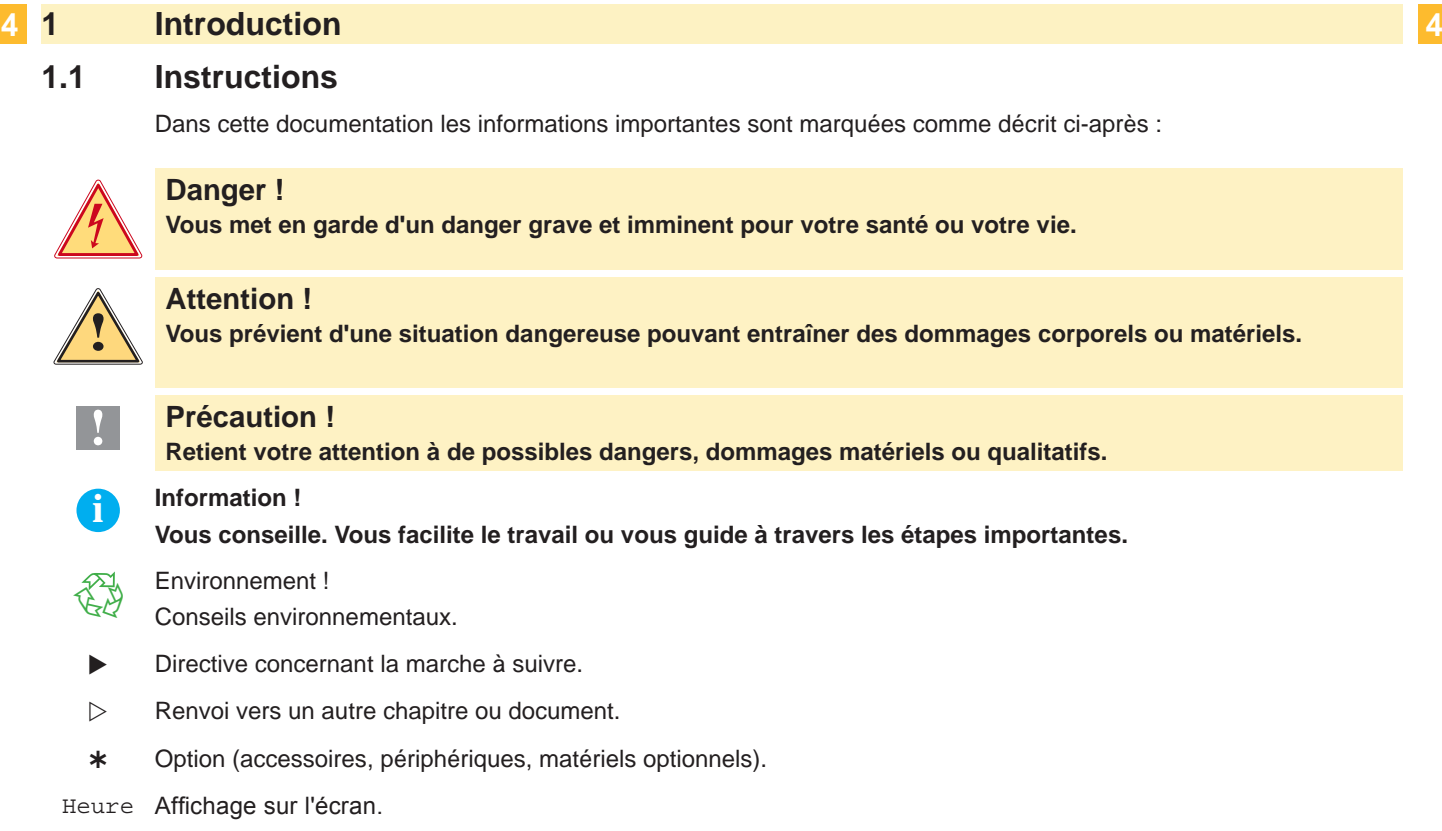

### **1.2 Usage prévu**

- Ce matériel est élaboré d'après les derniers critères technologiques et les règles de sécurité actuelles. Cependant suivant son utilisation, des dysfonctionnements peuvent survenir, présentant des dangers pour l'utilisateur ou son entourage et causer des dommages au matériel ou à d'autres objets se situant à proximité.
- L'appareil ne doit être utilisé qu'en parfait état de fonctionnement et ceci en parfaite connaissance des règles de sécurité et d'instructions d'emploi.
- L'appareil est conçu pour l'intégration dans des lignes de production et exclusivement pour l'impression de matériaux testés et autorisés par le constructeur. Une utilisation autre que celle prévue est à proscrire. Le fabricant ainsi que le revendeur décline toute responsabilité en cas d'incident dû à une telle utilisation ; l'utilisateur sera tenu seul responsable.
- Pour une utilisation adéquate, le suivi du manuel d'utilisation ainsi que les conseils d'entretien et de révision du constructeur sont primordiaux.

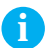

**i Information ! Toutes les documentations sont incluses sur DVD lors de la livraison et sont consultables sur notre site internet.**

### **1.3 Consignes de sécurité**

- L'appareil est configuré pour des tensions de 100 à 240 VAC. Il doit être relié à une prise de terre..
- Ne coupler l'appareil qu'avec du matériel équipé de protection basse tension.
- Avant de brancher ou débrancher, éteindre tous les appareils concernés (PC, imprimante, accessoires).
- L'appareil doit être utilisé dans un environnement sec, ne pas exposer à l'humidité (éclaboussures, brouillard, etc...).
- Ne pas utiliser l'appareil dans une atmosphère explosive.
- Ne pas utiliser l'appareil à proximité de lignes à haute tension.
- Si l'appareil est utilisé capot ouvert, assurez-vous que les habits, cheveux, bijoux etc. des personnes à proximité n'entrent pas en contact avec les parties en rotation de l'appareil.
- L'appareil ou certains de ses composants, notamment la tête d'impression peuvent chauffer lors de l'impression. Ne pas toucher ces parties durant l'impression et attendre le refroidissement avant le remplacement de la matière ou le démontage.
- Risque de blessures à la fermeture du capot. Lors de la fermeture, ne toucher le capot que de l'extérieur et éviter sa zone de basculement.

# <span id="page-4-0"></span>**1 [Introduction](#page-3-1) 5**

- Ne pratiquer que les opérations décrites dans ce manuel d'utilisation. Les interventions spécifiques doivent être réservées à du personnel formé ou à des techniciens du service après-vente.
- Des interventions inadéquates sur les parties électroniques ou leurs logiciels peuvent causer des dysfonctionnements.
- D'autres interventions inappropriées ou transformations de l'appareil peuvent avoir une incidence sur sa sécurité.
- Les réparations doivent toujours être effectuées dans un atelier qualifié possédant les compétences et le matériel nécessaires pour une remise en état optimale.
- Des autocollants sont disposés sur le matériel afin de mettre en garde l'utilisateur sur les dangers auxquels il pourrait être exposé. Ne pas retirer ces autocollants afin d'être constamment informé de la présence de ces risques.
- Le niveau de bruit maximal se situe en dessous de 70 dB(A).

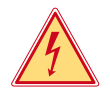

#### **Danger !**

**Danger de mort par tension électrique.** X **Ne pas ouvrir le capot de protection.**

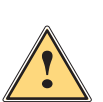

### **Attention !**

**Cet appareil est un produit de classe A. Dans un environnement résidentiel, il risque de provoquer un brouillage radio, auquel cas l'utilisateur pourra être tenu de prendre des mesures adéquates.**

#### **1.4 Étiquetage de sécurité**

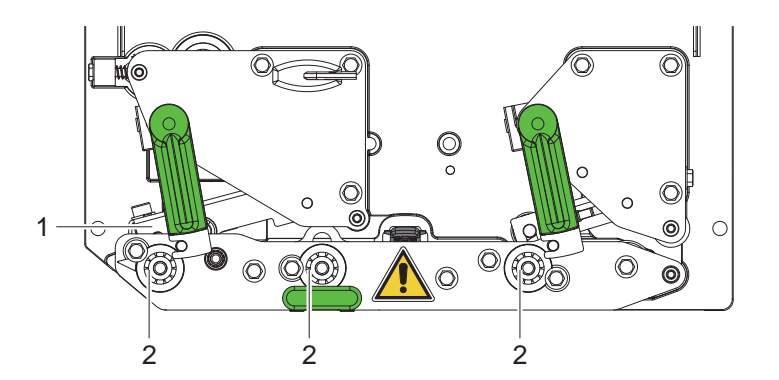

Figure 1 Étiquetage de sécurité

#### **Zone à risques !**

- **• Risque de brûlures par la ligne de chauffe de la tête d'impression (1).**
- ▶ Ne pas toucher cette partie durant l'impression et attendre le refroidissement avant **le remplacement de la matière ou le démontage.**
- **• Risque de pincement par la rotation du rouleau d'impression (2).**
- X **Assurez-vous que les habits, cheveux, bijoux etc. des personnes à proximité n'entrent pas en contact avec les parties en rotation de l'appareil.**

#### **1.5 Environnement**

Le matériel obsolète est composé de matériaux de qualité recyclables qui devraient subir une revalorisation.  $\triangleright$  Déposer dans des points de collecte, séparé des autres déchets.

- De part leur modularité de conception, il est très facile de décomposer l'imprimante en pièces détachées.
- $\blacktriangleright$  Recycler les pièces.
- Le circuit électronique de l'appareil est équipé d'une batterie au lithium.
	- Déposer les batteries dans des endroits prévus à cet effet.

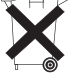

#### <span id="page-5-0"></span>**6 2 Installation 6**

### **2.1 Description du module d'impression**

<span id="page-5-1"></span>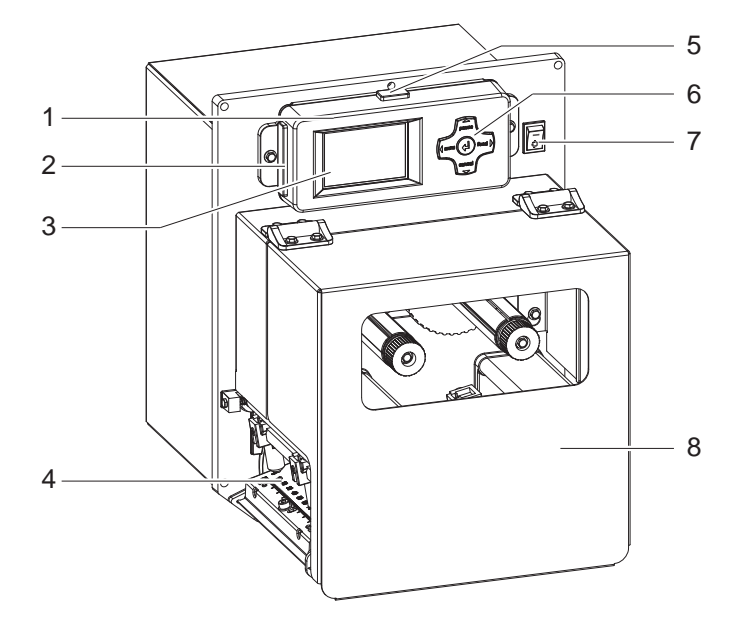

7 1. Panneau de commande

- 2. Emplacement pour carte Compact Flash (recouvert d'un capuchon lors de la livraison)
- 3. Afficheur
- 4. Mécanisme d'impression
- 5. Port USB maître (recouvert d'un capuchon lors de la livraison)
- 6. Pavé de navigation
- 7. Interrupteur de mise sous tension<br>8. Capot
- Capot

Figure 2 Description du module d'impression

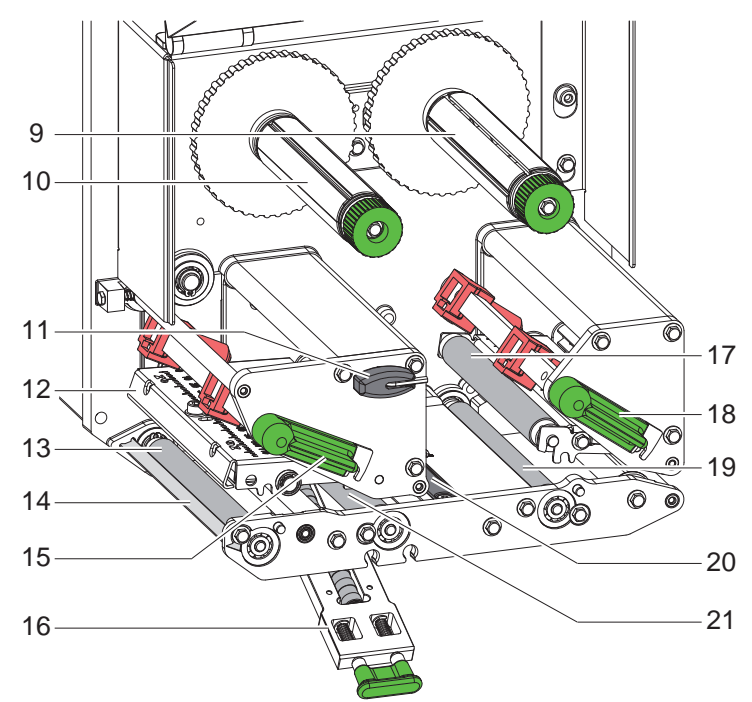

Figure 3 Mécanisme d'impression

- 9. Dérouleur de ruban transfert
- 10. Enrouleur de ruban transfert
- 11. Clé Allen, six pans
- 12. Support de tête d'impression avec tête d'impression
- 13. Rouleau d'impression
- 14. Arête de pré-décollement
- 15. Levier de verrouillage de la tête d'impression
- 16. Système de contre-pression
- 17. Rouleau presseur
- 18. Levier de verrouillage du système de recul
- 19. Rouleau de recul
- 20. Cellule de détection d'étiquettes
- 21. Rouleau de traction

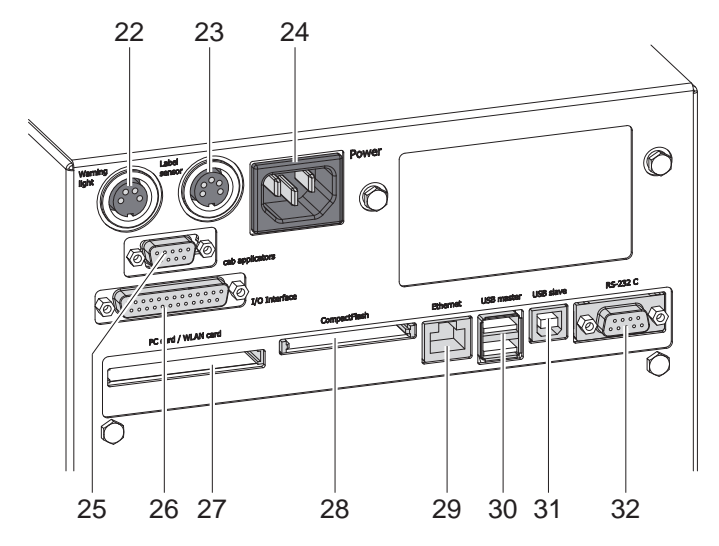

Figure 4 Connexions - Modèle avec interface E/S cab

- 22. Connexion balise d'alarme lumineuse
- 23. Connexion pré-alarme fin d'étiquettes
- 24. Prise d'alimentation secteur
- 25. Interface pour applicateurs cab (Option)
- 26. Interface E/S cab
- 27. Emplacement pour PC-Card type II ou carte WLAN (Wi-Fi)
- 28. Emplacement pour carte mémoire CompactFlash
- 29. Port Ethernet 10/100 Base-T
- 30. 2 ports USB maître pour clavier, lecteur de codes à barres, clé de service
- 31. Port USB High Speed esclave
- 32. Port série RS-232 C

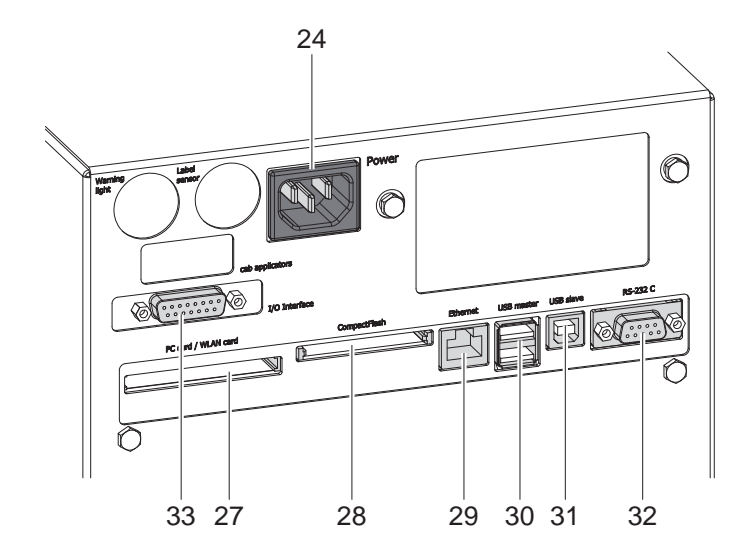

Figure 5 Connexions - Modèle avec interface E/S OEM

- 24. Prise d'alimentation secteur
- 27. Emplacement pour PC-Card type II ou carte WLAN (Wi-Fi)
- 28. Emplacement pour carte mémoire **CompactFlash**
- 29. Port Ethernet 10/100 Base-T
- 30. 2 ports USB maître pour clavier, lecteur de codes à barres, clé de service
- 31. Port USB High Speed esclave
- 32. Port série RS-232 C
- 33. Interface E/S OEM

### <span id="page-7-0"></span>**8 2 [Installation](#page-5-1) 8**

#### **2.2 Déballage et installation du module d'impression**

- $\triangleright$  Sortir le module d'impression du carton.
- $\triangleright$  Vérifier les éventuels dommages subis par le module d'impression lors du transport.
- Vérifier entièrement le contenu de la livraison.
- $\blacktriangleright$  Fixer le module d'impression dans l'installation avec quatre vis M5x20. (Dimensions d'intégration  $\triangleright$  [9 à la page 25](#page-24-1))
- E Retirer les mousses de protection au niveau de la tête d'impression et du système de recul.

Livraison :

- Module d'impression
- 4 Vis M5x12
- Câble d'alimentation
- Câble USB
- Manuel d'utilisation
- DVD avec logiciel d'étiquetage, pilote Windows et documentation

**i Information ! Conserver l'emballage d'origine pour un retour éventuel.**

#### **! Précaution !**

**Endommagement de l'appareil et de ses mécanismes par l'humidité.**

**Installer le module d'impression uniquement dans des endroits secs et protégés de toute projection d'eau.**

#### **2.3 Connexion de l'appareil**

Les interfaces et connexions disponibles sont décrites sur les figures 4 et 5.

#### **2.3.1 Connexion au réseau électrique**

Le module d'impression est équipé d'une alimentation en énergie à grand champ. Le fonctionnement avec une tension de réseau de 230 V~/50 Hz ou de 115 V~/60 Hz est possible sans intervention sur l'appareil.

- 1. S'assurer que le module d'impression est éteint.
- 2. Insérer le câble dans la prise d'alimentation secteur (24 / figure 4/5).
- 3. Raccorder le câble à une prise électrique reliée à la terre.

#### **2.3.2 Connexion à un ordinateur ou un réseau d'ordinateurs**

#### **! Précaution !**

**En cas de mise à la terre insuffisante ou défaillante, des perturbations de fonctionnement peuvent survenir. Veiller à ce que tous les ordinateurs et les câbles connectés au module d'impression soient reliés à la terre.**

 $\triangleright$  Raccorder le module d'impression à l'ordinateur ou au réseau avec un câble approprié.

Détails de l'interface  $E/S \triangleright$  Description de l'interface.

Détails pour la configuration des autres interfaces  $\triangleright$  Manuel de configuration.

#### **2.4 Mise sous tension de l'appareil**

Quand toutes les connexions sont réalisées :

▶ Mettre l'imprimante sous tension grâce à l'interrupteur (7 / figure 2). L'appareil effectue un test du système et affiche ensuite sur l'écran l'état du système : Prête.

Si une erreur est survenue pendant le démarrage du système, le symbole  $\mathcal{Q}$  et le type d'erreur sont affichés.

#### <span id="page-8-0"></span>**3 Panneau de commande 9**

#### **3.1 Configuration du panneau de commande**

<span id="page-8-1"></span>L'utilisateur peut contrôler le fonctionnement du module d'impression à l'aide du panneau de commande, par exemple :

- interrompre, continuer ou arrêter des tâches d'impression
- régler les paramètres d'impression, par ex. la température de chauffe de la tête d'impression, la vitesse d'impression, la configuration des interfaces, la langue et l'heure ( $\triangleright$  Manuel de configuration)
- démarrer les fonctions de test ( $\triangleright$  Manuel de configuration)
- commander le fonctionnement en mode autonome avec la carte mémoire ( $\triangleright$  Manuel de configuration)
- effectuer la mise à jour firmware ( $\triangleright$  Manuel de configuration)

Plusieurs fonctions et réglages peuvent également être réalisés sur l'ordinateur par logiciels ou par une programmation directe par des commandes propres à l'imprimante. Détails  $\triangleright$  Manuel de programmation.

Les réglages effectués dans le panneau de commande servent au réglage de base du module d'impression.

#### **i Information !**

#### **Il est recommandé si possible d'effectuer les réglages des différentes tâches d'impression dans le logiciel.**

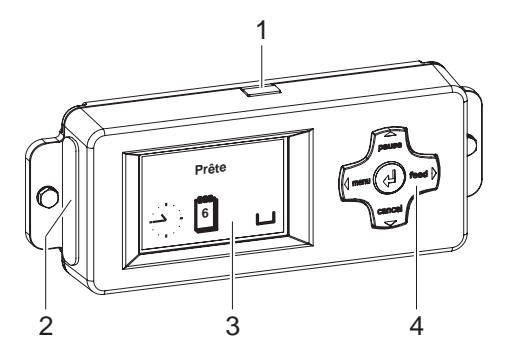

Le panneau de commande est composé de l'afficheur (3) et du pavé de navigation (4) doté de 5 touches.

L'afficheur renseigne sur l'état actuel de l'imprimante et de la tâche d'impression, transmet les erreurs et affiche les réglages de l'imprimante dans le menu.

Le panneau de commande est également composé d'un port USB maître (1), ayant la même fonction que les ports USB (30 / figure 4/5) à l'arrière du module d'impression, ainsi que d'un emplacement pour une carte mémoire Compact Flash (2). Le port USB (1) et l'emplacement (2) sont recouvert d'un capuchon lors de la livraison.

Retirer les capuchons si nécessaire.

Figure 6 Panneau de commande

**i Information ! Une carte mémoire CF présente dans le panneau de commande doit être paramétrée comme "Ext. Compact-Flash (CFEXT)", alors qu'une carte mémoire dans l'emplacement (28 / figure 4/5) à l'arrière du module d'impression comme "CompactFlash (CF)".** 

**Manuel de configuration**

#### **3.2 Affichage des icônes**

Diverses icônes peuvent apparaître dans la ligne d'état de l'afficheur pour une visualisation rapide de l'état actuel de l'imprimante. Le tableau suivant contient les icônes les plus importantes.

Pour la configuration de la ligne d'état  $\triangleright$  Manuel de configuration.

| <b>Icône</b>                                                            | <b>Description</b> | <b>Icône</b>               | <b>Description</b>             | <b>Icône</b> | <b>Description</b>                     |
|-------------------------------------------------------------------------|--------------------|----------------------------|--------------------------------|--------------|----------------------------------------|
| 雲<br>in a ch                                                            | Horloge            | $\bullet$<br>$\mathcal{P}$ | Statut ruban                   | с.           | Température de la tête<br>d'impression |
| والمستنسخ<br>$\mathbf 1$                                                | Calendrier         | Ē                          | Qualité signal Wi-Fi           |              | Accès carte mémoire                    |
| $\begin{bmatrix} 0 & 1 & 0 \\ 2 & 0 & 1 \\ 1 & 0 & 5 & 5 \end{bmatrix}$ | Horloge digitale   | ⇔<br>FDX.<br>100           | <b>Statut liaison Ethernet</b> |              | Réception de données                   |

Tableau 1 Affichage des icônes

### <span id="page-9-0"></span>**10 10 3 [Panneau de commande](#page-8-1)**

# **3.3 Statuts du module d'impression**

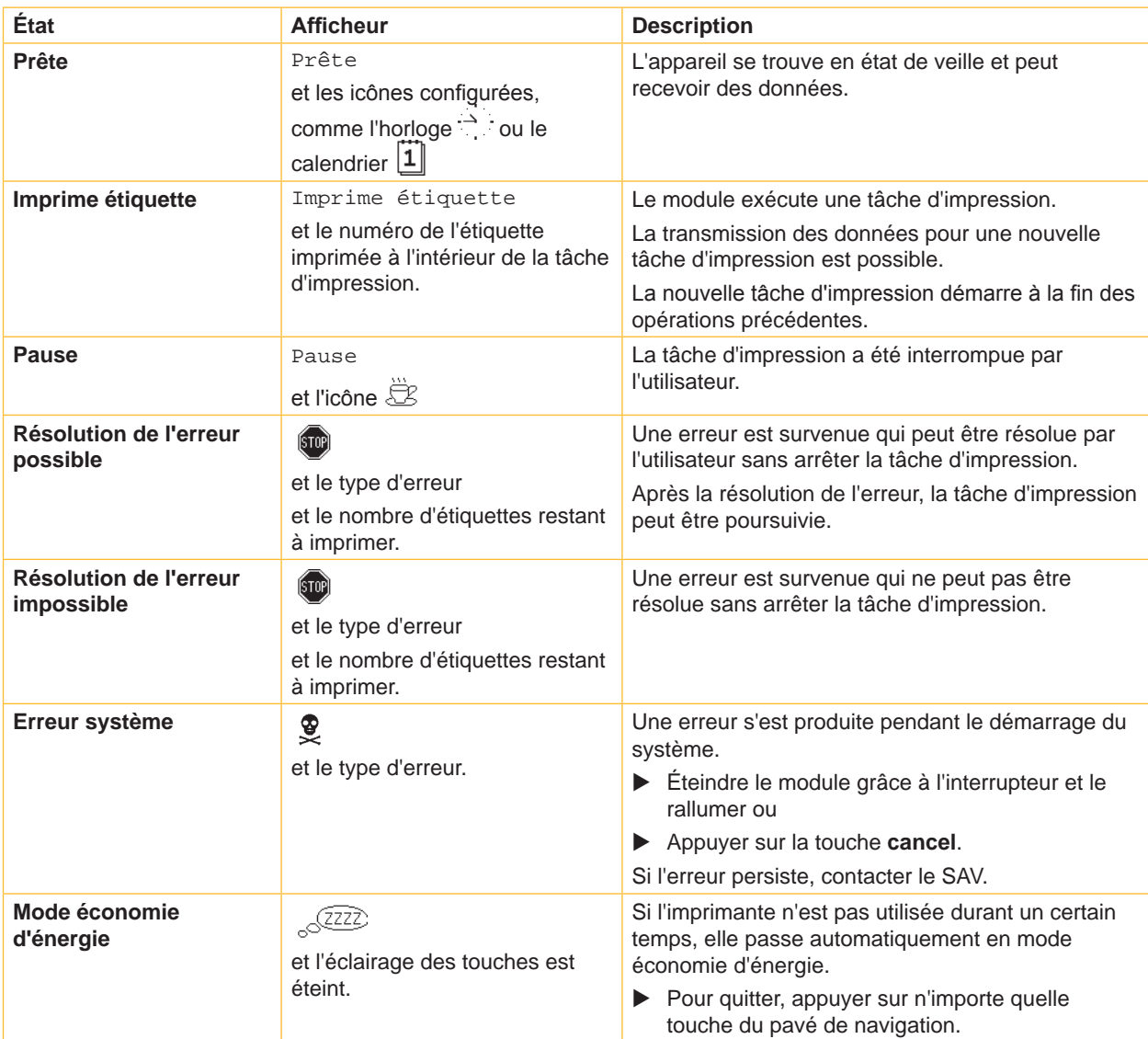

Tableau 2 Statuts du module d'impression

# <span id="page-10-0"></span>**3 [Panneau de commande](#page-8-1)**

# **3.4 Fonctions des touches**

Le fonctionnement des touches dépend de l'état actuel de l'imprimante :

- <span id="page-10-1"></span>- Fonctions actives : les textes et les icônes des touches sont éclairées.
- Durant l'impression, les fonctions actives sont éclairées en blanc (par ex. **menu** ou **feed** ).
- Dans le menu hors ligne, les fonctions actives sont éclairées en orange (flèches, touche  $\leftarrow$ ).

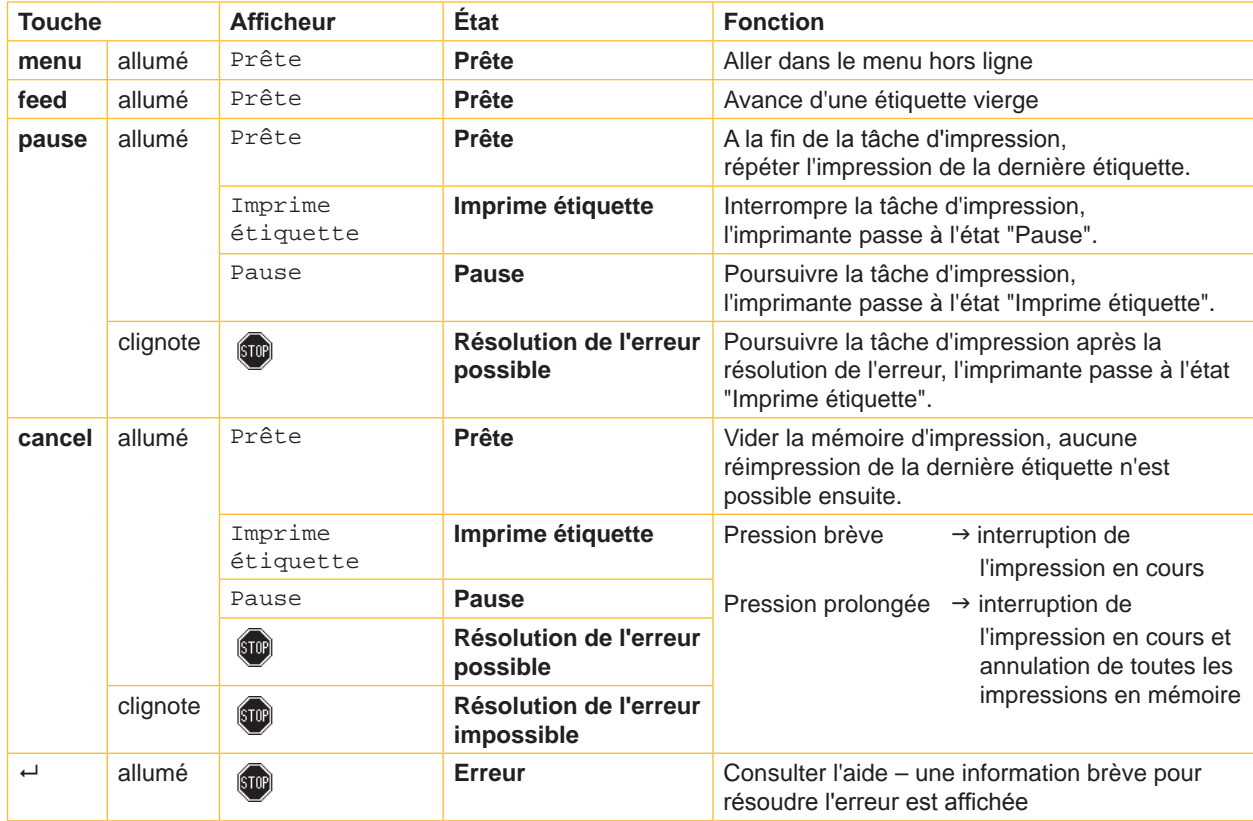

Tableau 3 Fonctions des touches au cours de l'impression

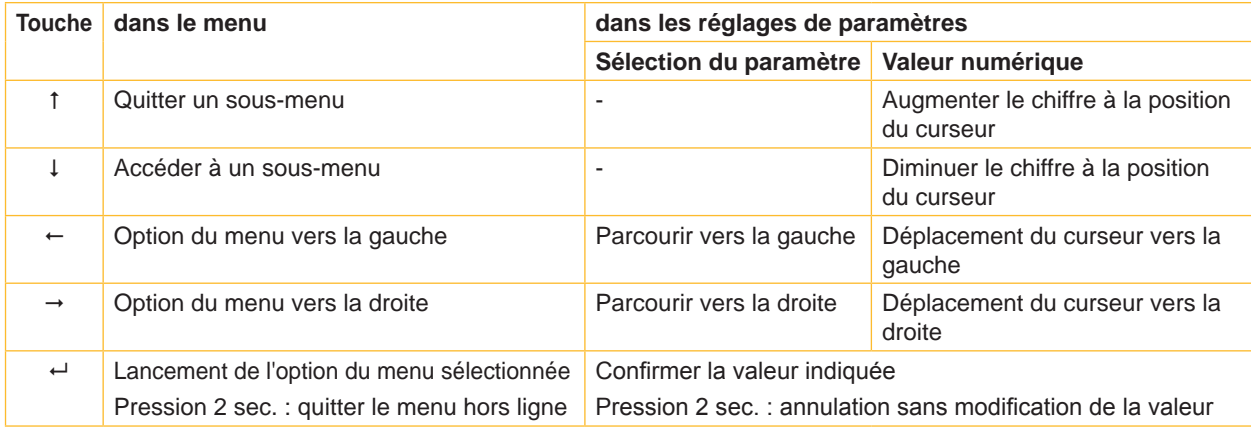

Tableau 4 Fonctions des touches dans le menu hors ligne

#### <span id="page-11-0"></span>**12 4 Insertion des consommables 12**

<span id="page-11-1"></span>**i Information ! Utiliser la clé à six pans fournie pour les réglages et les simples montages : elle se trouve dans la partie supérieure du mécanisme d'impression de l'imprimante. Aucun autre outil n'est nécessaire pour les opérations décrites ici.**

#### **4.1 Insertion des étiquettes**

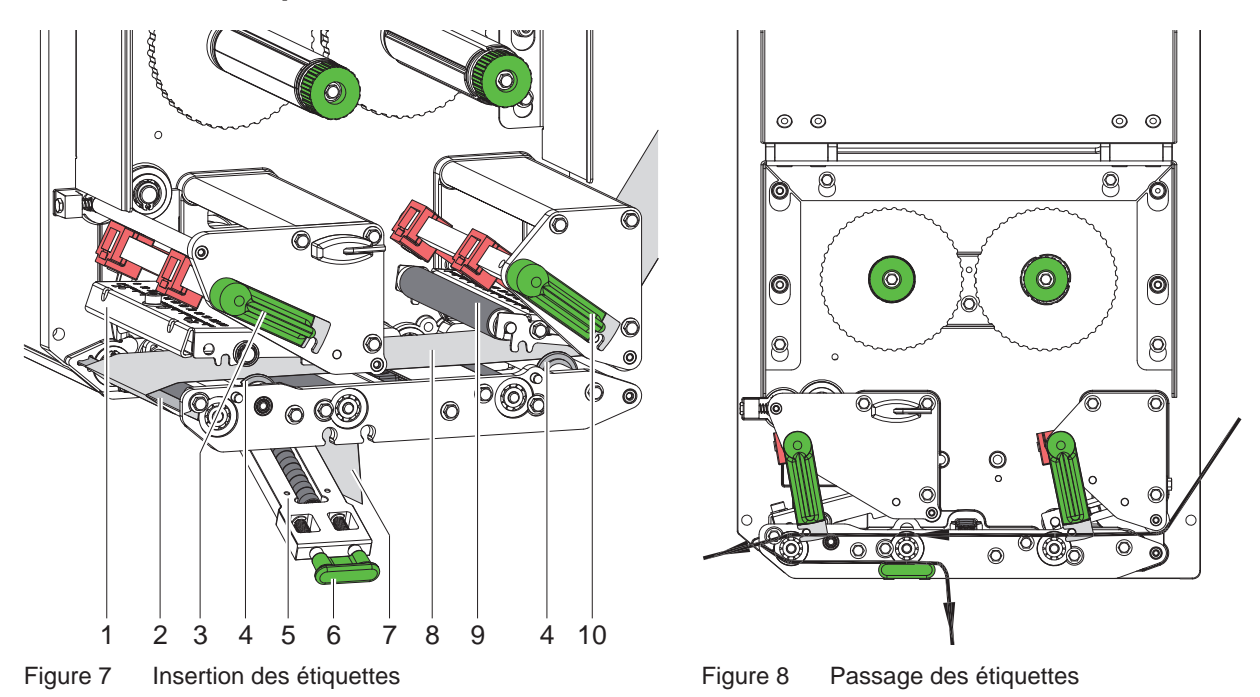

- 1. Ouvrir le capot.
- 2. Tourner les leviers (3) et (10) dans le sens inverse des aiguilles d'une montre pour déverrouiller la tête d'impression (1) et le système de recul (9).
- 3. Écarter complètement le guide (4) vers l'extérieur afin de faire passer le support d'étiquettes entre le châssis et le guide.
- 4. Guider le support d'étiquettes (8) d'après la figure 8 jusqu'à l'arête de pré-décollement (2) et la pousser jusqu'à buter contre le châssis. La face à imprimer de l'étiquette doit être dirigée vers le haut.
- 5. Pour le mode pré-décollement, faire sortir les étiquettes au delà de l'arête de pré-décollement, afin que la bande atteigne le système de tension de bande (5). Retirer les étiquettes de la bande.
- 6. Tourner les leviers (3) et (10) dans le sens des aiguilles d'une montre pour verrouiller la tête d'impression (1) et le système de recul (9).
- 7. Positionner le guide (4) jusqu'à buter contre la bande d'étiquettes.

#### **i Information !**

**Pour un défilement optimal des étiquettes, introduire la bande d'étiquettes légèrement tendue (environ 3 N) dans le module d'impression.**

- 8. Pour le mode pré-décollement, tirer la poignée (6) et basculer le système de tension de bande (5) vers le bas, maintenir le support (7) tendu et le guider de l'arête de pré-décollement (2) vers le système de tension de bande (5). Tirer la poignée (6), basculer le système de tension de bande vers le haut et enclencher complètement la poignée dans la platine latérale.
- 9. Refermer le capot.

#### <span id="page-12-0"></span>**4 [Insertion des consommables](#page-11-1) 13**

# **4.2 Réglage de la cellule de détection d'étiquettes**

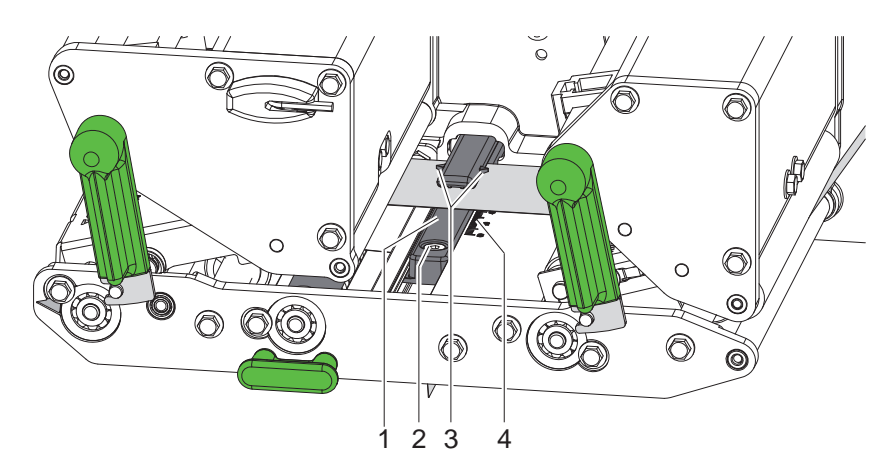

Figure 9 Réglage de la cellule de détection d'étiquettes

La cellule de détection d'étiquettes (1) peut être déplacée perpendiculairement au sens de défilement du papier pour s'adapter à la matière (par ex : matière avec marques noires ou perforations). La position du capteur est signalée par des marquages (3) sur le support de la cellule de détection d'étiquettes.

- $\triangleright$  Desserrer légèrement la vis (2).
- Positionner la cellule de détection d'étiquettes en la déplaçant afin que le capteur puisse détecter un échenillage, un marquage au dos ou une perforation.

- ou, si les étiquettes s'écartent de la forme rectangulaire, -

- Aligner le capteur sur le bord avant de l'étiquette dans le sens de déroulement du papier.
- Resserrer la vis  $(2)$ .

### **i Information !**

**La cellule de détection d'étiquettes peut également être réglée avant l'insertion de la matière grâce aux graduations (4).**

#### <span id="page-13-0"></span>**14 4 [Insertion des consommables](#page-11-1) 14**

# **4.3 Réglage du système de pression de la tête d'impression**

<span id="page-13-1"></span>La pression de la tête d'impression se fait à l'aide de deux poussoirs. Le poussoir externe doit être positionné sur le bord droit de l'étiquette utilisée pour

- atteindre une qualité d'impression uniforme sur toute la largeur de l'étiquette
- éviter des plis dans le déroulement du ruban transfert
- éviter une usure prématurée du rouleau et de la tête d'impression

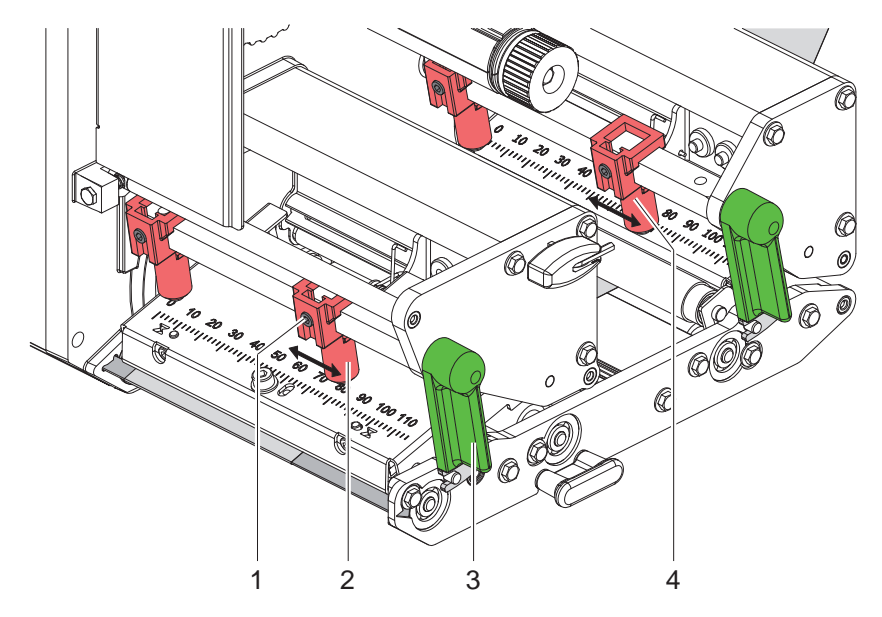

Figure 10 Réglage du système de pression de la tête d'impression

- 1. Tourner le levier (3) dans le sens des aiguilles d'une montre pour verrouiller la tête d'impression.
- 2. Desserrer la vis (1) sur le poussoir externe (2) avec la clé à six pans.
- 3. Positionner le poussoir externe (2) au-dessus du bord droit de l'étiquette et resserrer la vis (1).
- 4. Positionner le poussoir externe (4) du système de recul de la même façon.

#### <span id="page-14-0"></span>**4 [Insertion des consommables](#page-11-1)**

#### **4.4 Insertion du ruban transfert**

**i Information ! Ne pas insérer de ruban transfert en cas d'impression thermique directe et enlever éventuellement le ruban déjà introduit.**

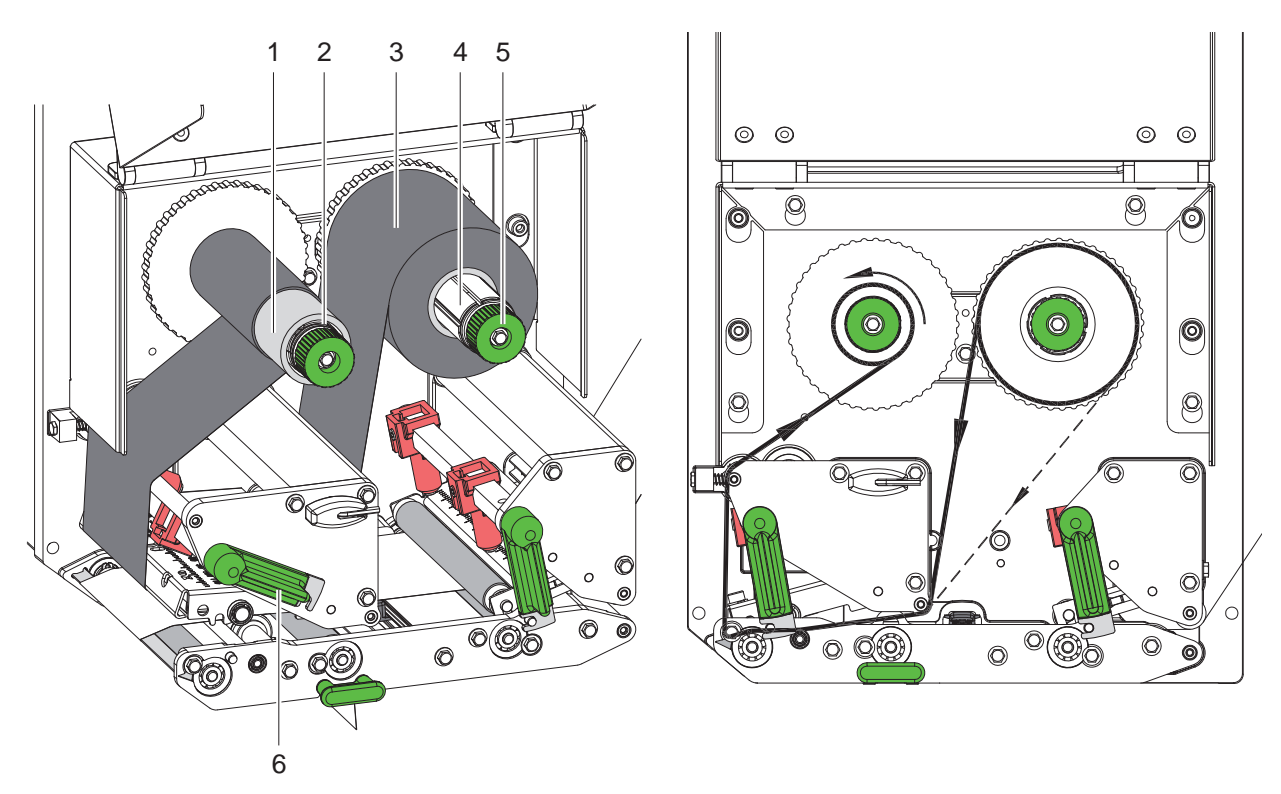

Figure 11 Insertion du ruban transfert Figure 12 Passage du ruban transfert

- 1. Nettoyer la tête d'impression avant l'insertion du ruban transfert ( $\triangleright$  [6.3 à la page 18\)](#page-17-1).
- 2. Tourner le levier (6) dans le sens inverse des aiguilles d'une montre pour soulever la tête d'impression.
- 3. Pousser le rouleau de ruban transfert (3) jusqu'à la butée sur le dérouleur (4) afin que le côté encré du ruban ne soit pas en contact direct avec la tête d'impression.
- 4. Maintenir le dérouleur (4) et tourner le bouton de réglage (5) du dérouleur dans le sens inverse des aiguilles d'une montre jusqu'à ce que le rouleau soit fixé.
- 5. Pousser un mandrin (1) approprié sur l'enrouleur de ruban transfert (2) et le fixer de la même manière.
- 6. Guider le ruban transfert à travers le mécanisme d'impression comme décrit dans la figure 12.
- 7. Fixer le début de ruban transfert avec une bande adhésive sur le mandrin (1). Respecter le sens de rotation de l'enrouleur de ruban transfert, à l'inverse des aiguilles d'une montre.
- 8. Tourner l'enrouleur (2) dans le sens inverse des aiguilles d'une montre pour lisser le ruban transfert.
- 9. Tourner le levier (6) dans le sens des aiguilles d'une montre pour verrouiller la tête d'impression.

#### <span id="page-15-0"></span>**16 16 4 [Insertion des consommables](#page-11-1)**

#### **4.5 Réglage du défilement du ruban transfert**

<span id="page-15-1"></span>La formation de plis lors du défilement du ruban transfert peut mener à des erreurs d'impression. L'axe de déviation du ruban transfert (3) peut être ajusté pour éviter la formation de plis.

- **i Information ! Un mauvais réglage du système de pression de la tête d'impression peut également être à l'origine de plis de ruban transfert.**
	- X **Vérifier d'abord le réglage du système de pression de la tête d'impression ( [4.3 à la page 14\)](#page-13-1).**

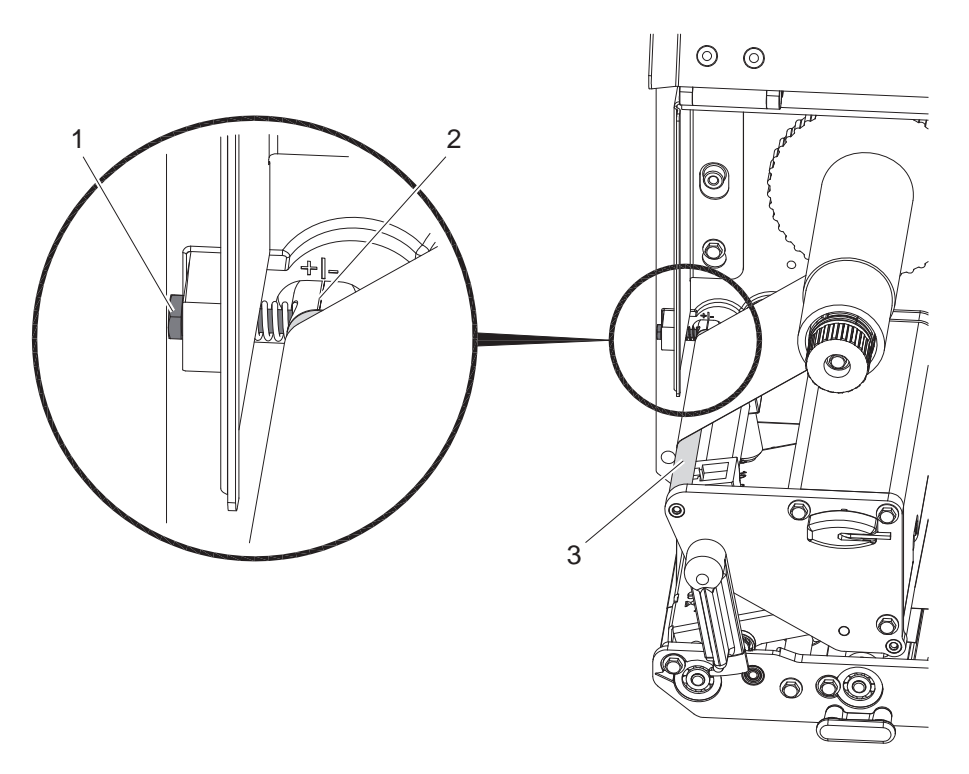

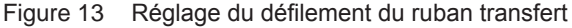

#### **i Information !**

**Le réglage s'effectue de préférence pendant le fonctionnement de l'imprimante.**

- 1. Consulter le réglage existant sur l'échelle (2) et éventuellement le noter.
- 2. Tourner la vis (1) avec la clé à six pans et observer le comportement du ruban. Le bord interne du ruban transfert est tendu dans le sens +, le bord externe dans le sens -.

#### <span id="page-16-0"></span>**5 Fonctionnement de l'impression 17**

#### **5.1 Consignes de protection de la tête d'impression**

#### **! Précaution !**

**Dommages de la tête d'impression suite à une mauvaise manipulation !**

- $\triangleright$  Ne pas toucher la partie inférieure de la tête d'impression avec les doigts ou des objets coupants.
- ▶ Veiller à ce qu'aucune salissure ne se trouve sur les étiquettes.
- X **Imprimer à une température la plus basse possible.**

#### **5.2 Synchronisation du défilement du papier**

Après l'insertion des étiquettes, une synchronisation du défilement du papier est nécessaire en mode pré-décollement. La première étiquette reconnue par la cellule est placée en position d'impression et toutes les étiquettes déjà présentes sont transportées hors de l'imprimante. Cela évite en mode pré-décollement que des étiquettes vierges soient pré-décollées en même temps que la première étiquette imprimée. Cela pourrait rendre la première étiquette inutilisable.

- X Appuyer sur la touche **feed** pour démarrer la synchronisation.
- Retirer les étiquettes vierges pré-décollées lors de l'avance.

#### **i Information !**

**Une synchronisation n'est pas nécessaire si ni la tête d'impression, ni le système de tension n'ont été déverrouillés entre les différentes tâches d'impression, ceci même si l'imprimante était hors tension.**

#### **5.3 Impression**

### **! Précaution !**

**Deux étapes sont nécessaires pour déclencher une impression :**

- X **Envoyer une tâche d'impression vers une interface ou charger les données à partir d'un support mémoire. Manuel de programmation, manuel de configuration**
- **Envoyer un signal adéquat sur l'interface E/S Description de l'interface**

#### **5.3.1 Mode pré-décollement**

En mode pré-décollement, les étiquettes sont automatiquement retirées de leur support après l'impression et sont positionnées pour le prélèvement.

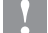

# **! Précaution !**

Activer le mode pré-décollement dans le logiciel. **Dans la programmation directe, cela s'effectue avec la commande "P" Manuel de programmation.**

#### **5.3.2 Enroulement externe**

Les étiquettes et leur support sont transportés hors du module d'impression et peuvent ainsi être réenroulées sur un enrouleur externe.

Ce mode fonctionnement qui assure la sortie de la bande d'étiquette imprimées nécessite une tension de bande constante comprise en 3 et 10 N.

La bande imprimée en sortie doit être orientée à 15° vers le bas dans le cas où le PX est horizontal. Cet angle évite au système de tension aval de relever la tête par son action sur la bande qui, lorsqu'elle est tendue ne doit qu'effleurer le support de la tête d'impression ou le ruban transfert pour son bon fonctionnement.

#### **5.3.3 Économiseur de ruban**

Durant l'avance de l'étiquette, s'il y a de longues zones dans lesquelles aucune information n'est à imprimer, la tête d'impression va se soulever et le défilement du ruban transfert va s'interrompre. Cela permet une économie dans l'utilisation du ruban transfert. La longueur minimale de la zone non imprimée de l'économiseur de ruban est prédéfinie dans le firmware et dépend de la vitesse d'impression.

L'activation de l'économiseur de ruban peut se faire à travers le menu de configuration de l'imprimante ( $\triangleright$  Manuel de configuration) ou dans la tâche d'impression par la programmation ( $\triangleright$  Manuel de programmation).

#### <span id="page-17-0"></span>**18 6 Entretien 18**

#### **6.1 Consignes de nettoyage**

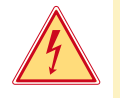

#### **Danger !**

**Risque d'électrocution ! Danger de mort !**

**Débrancher l'imprimante du secteur avant tous travaux de maintenance.** 

Le module d'impression n'exige que très peu d'entretien.

Le nettoyage régulier de la tête thermique est très important. Cela garantit toujours une bonne impression et permet d'éviter toute usure prématurée.

La maintenance se limite sinon à un nettoyage mensuel de l'appareil.

#### **! Précaution !**

**Endommagement du module d'impression par des produits nettoyants agressifs !**

- ▶ Ne pas utiliser d'agent abrasif ou de solvant pour le nettoyage des surfaces externes ou des différents **éléments.**
- $\triangleright$  Éliminer la poussière et les dépôts de papier dans la zone d'impression avec un pinceau souple ou un aspirateur.
- $\blacktriangleright$  Nettoyer les surfaces externes avec un nettoyant multi-usages.

#### **6.2 Nettoyage des rouleaux d'impression**

L'accumulation de saleté sur les rouleaux peut entraîner une altération de la qualité d'impression et du transport de la matière.

- X Déverrouiller la tête d'impression et le système de recul.
- Retirer les étiquettes et le ruban transfert du module d'impression.
- ▶ Éliminer les dépôts avec un nettoyant de rouleaux (réf. article : 9200051) et un chiffon doux.
- $\blacktriangleright$  Remplacer les rouleaux si des dommages sont avérés ou si les rouleaux sont très sales  $\triangleright$  Manuel de service.

#### **6.3 Nettoyage de la tête d'impression**

<span id="page-17-1"></span>

- Étapes de nettoyage : Impression thermique directe après chaque changement de rouleau d'étiquettes
- Impression transfert thermique après chaque changement de rouleau de ruban transfert.

Des dépôts peuvent s'accumuler sur la tête pendant l'impression, qui peuvent influencer la qualité de l'impression, par ex. par des différences de contraste ou des traînées verticales.

#### **! Précaution !**

**Endommagement de la tête d'impression !**

- X **Ne pas employer d'objets coupants ou durs pour nettoyer la tête d'impression.**
- ▶ Ne pas toucher la couche de protection en verre de la tête d'impression avec les doigts.

**! Précaution !**

**Risque de brûlures par la ligne de chauffe de la tête d'impression.**

- X **Veiller à ce que la tête d'impression ait refroidi avant son nettoyage.**
- $\blacktriangleright$  Déverrouiller la tête d'impression.
- Retirer les étiquettes et le ruban transfert de l'imprimante.
- $\blacktriangleright$  Nettoyer la tête d'impression avec des cotons-tiges imbibés d'alcool pur.
- Laisser sécher la tête d'impression 2 à 3 minutes.

# <span id="page-18-0"></span>**7 Correction des erreurs 19**

# **7.1 Types d'erreurs**

<span id="page-18-1"></span>En cas d'erreur, celle-ci est affichée à l'écran par le système. En fonction du type d'erreur, l'imprimante est placée dans l'un des 3 états d'erreurs possibles.

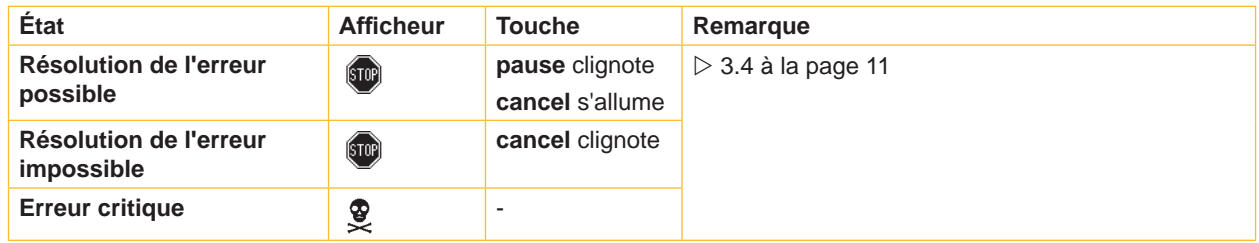

Tableau 5 Types d'erreurs

# **7.2 Dépannage**

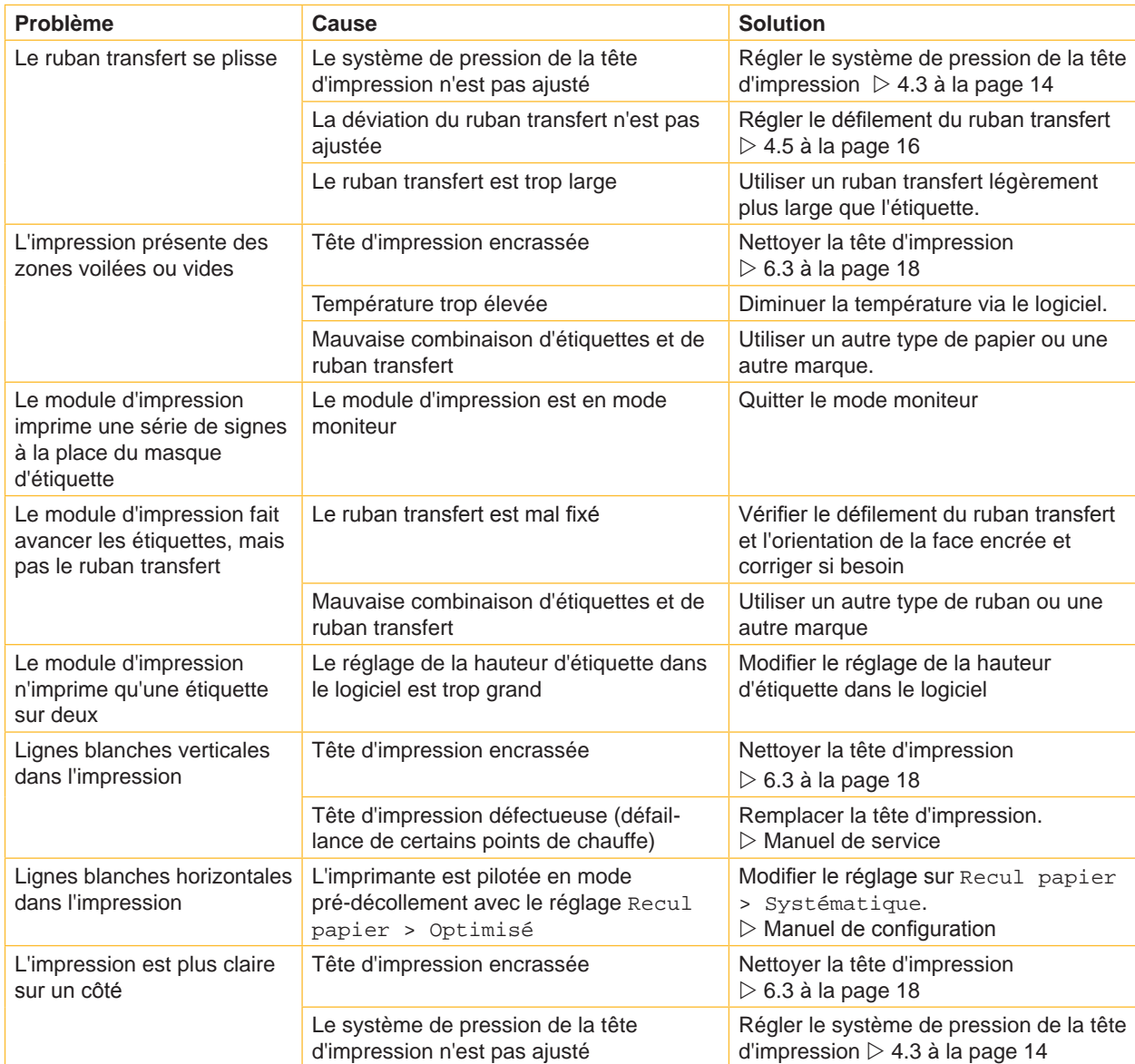

# <span id="page-19-0"></span>**20 7 [Correction des erreurs](#page-18-1) 20**

# **7.3 Messages d'erreurs et solutions**

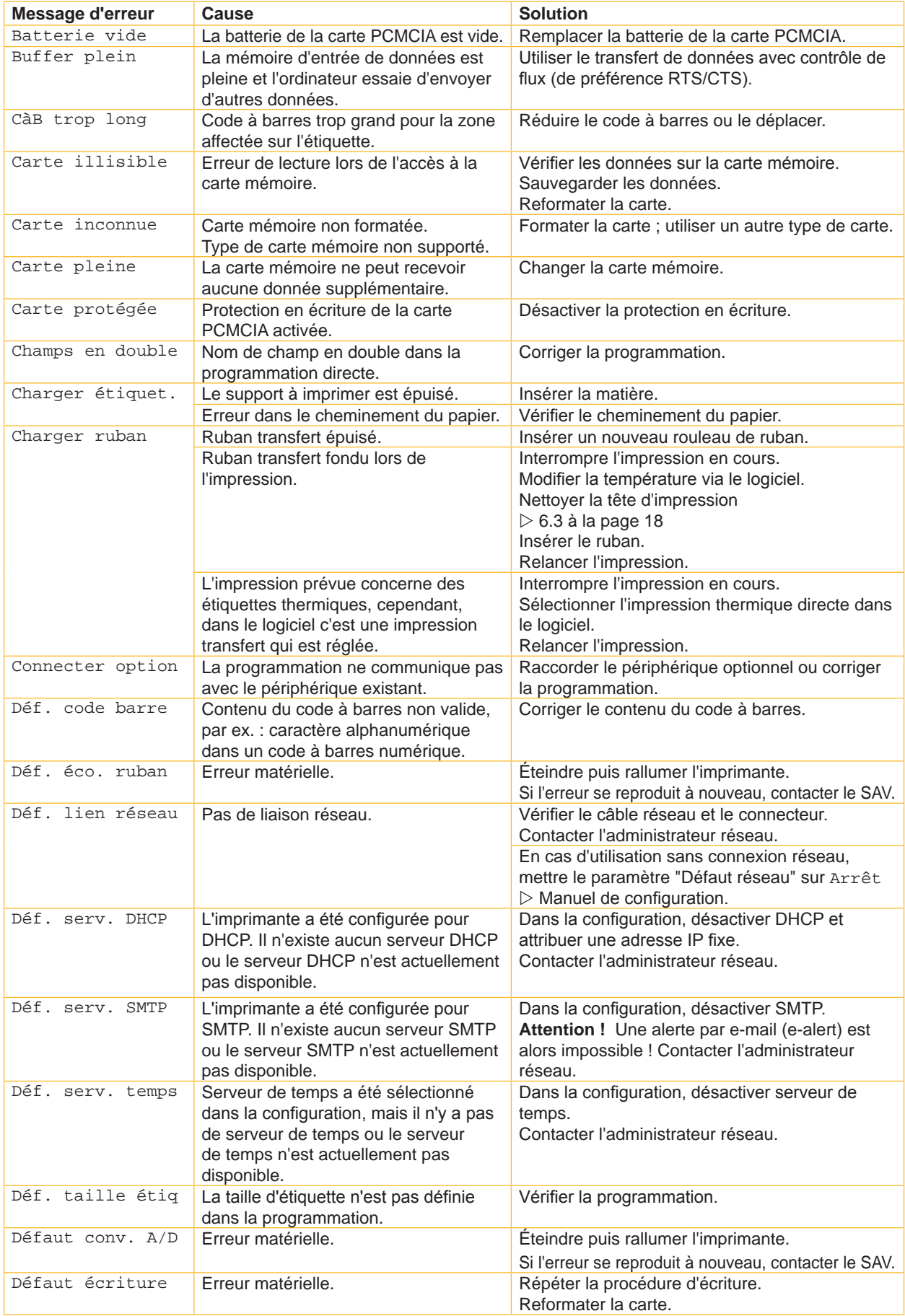

# **7 [Correction des erreurs](#page-18-1) 21**

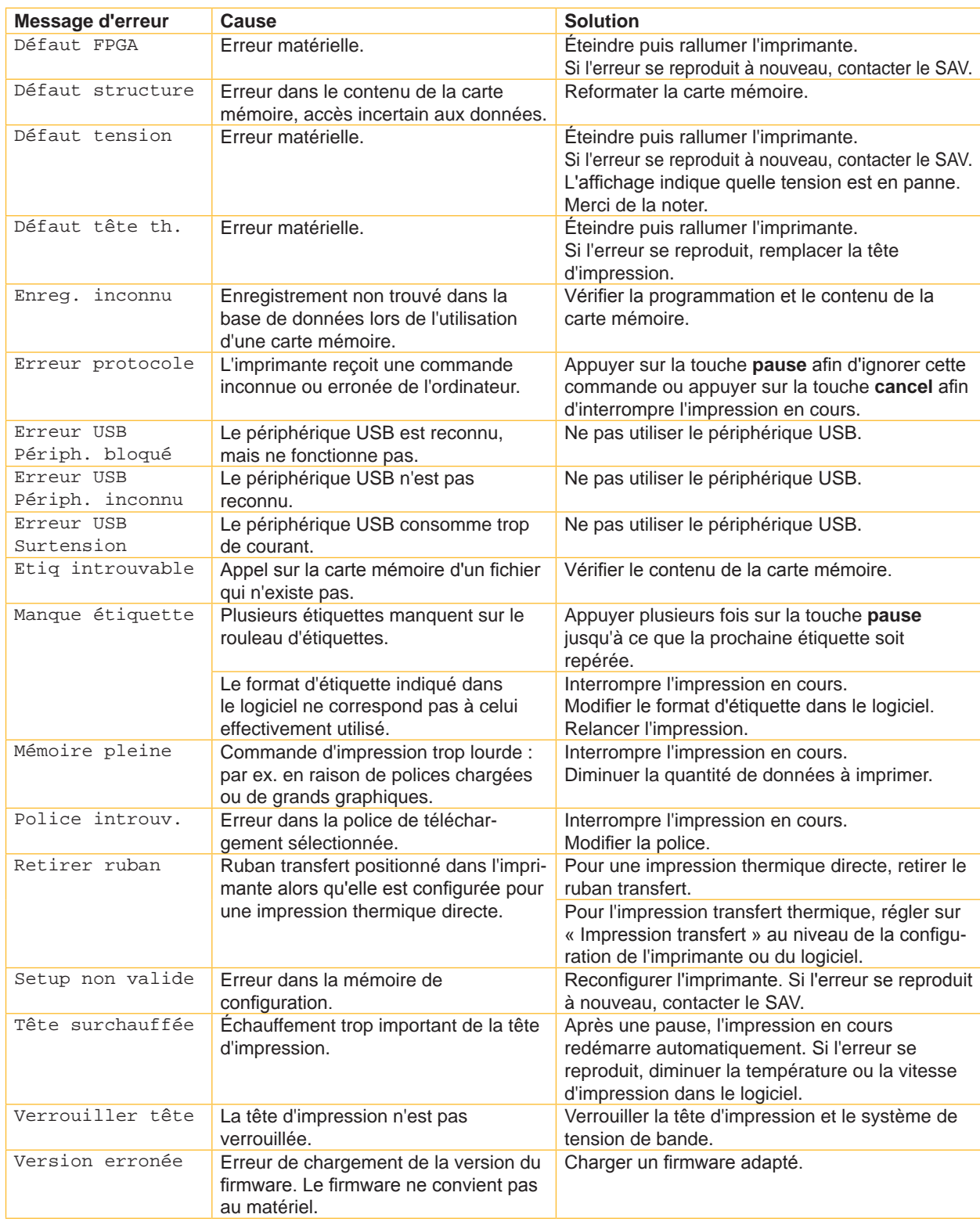

Tableau 7 Messages d'erreurs et solutions

# <span id="page-21-0"></span>**22 8 Étiquettes 22**

# **8.1 Dimensions des étiquettes**

<span id="page-21-1"></span>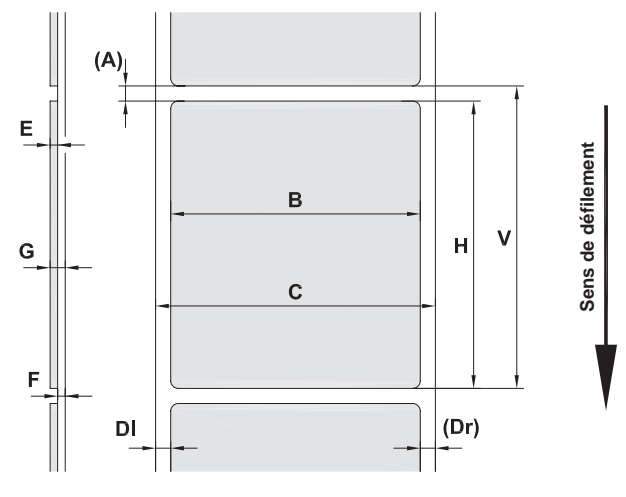

Figure 14 Dimensions des étiquettes

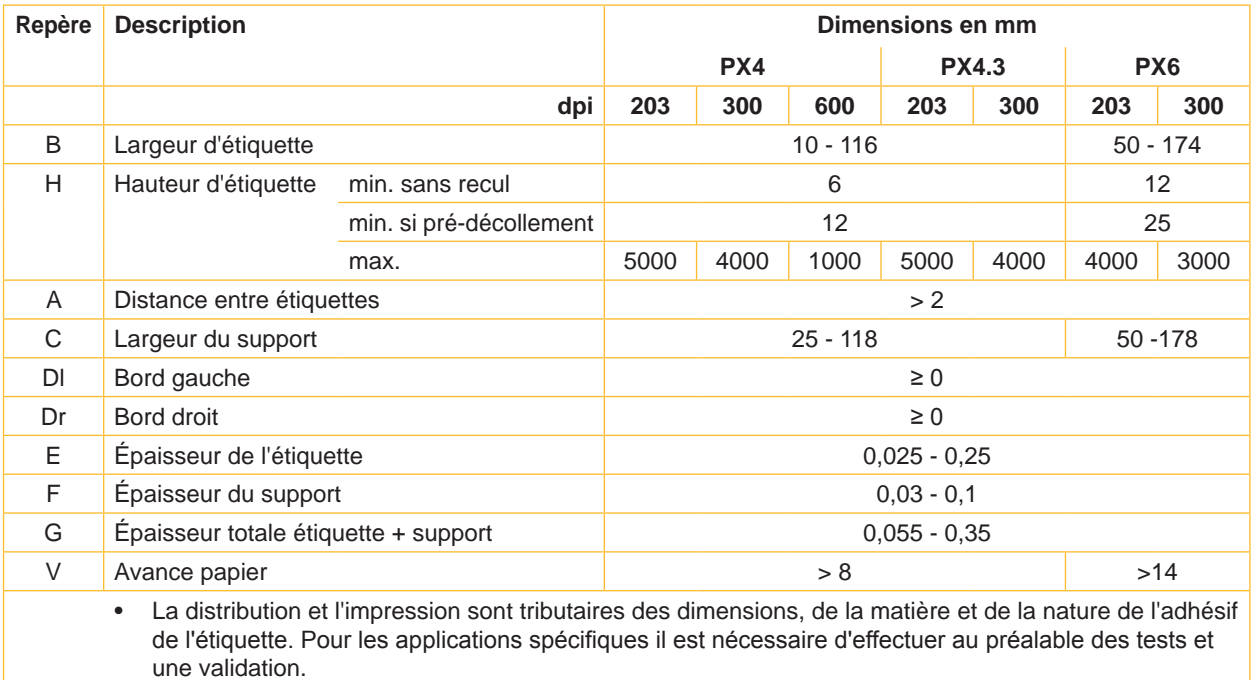

Tableau 8 Dimensions des étiquettes

# <span id="page-22-0"></span>**8 [Étiquettes](#page-21-1)**

# **8.2 Caractéristiques du module d'impression**

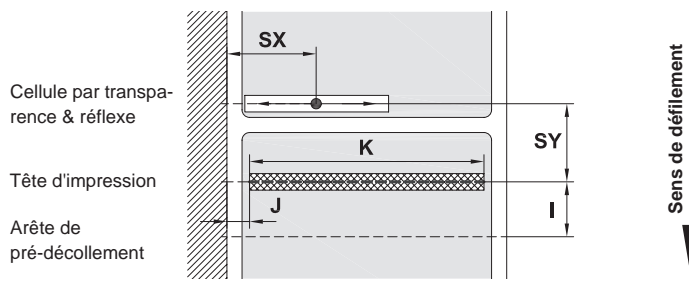

Figure 15 Caractéristiques du module d'impression

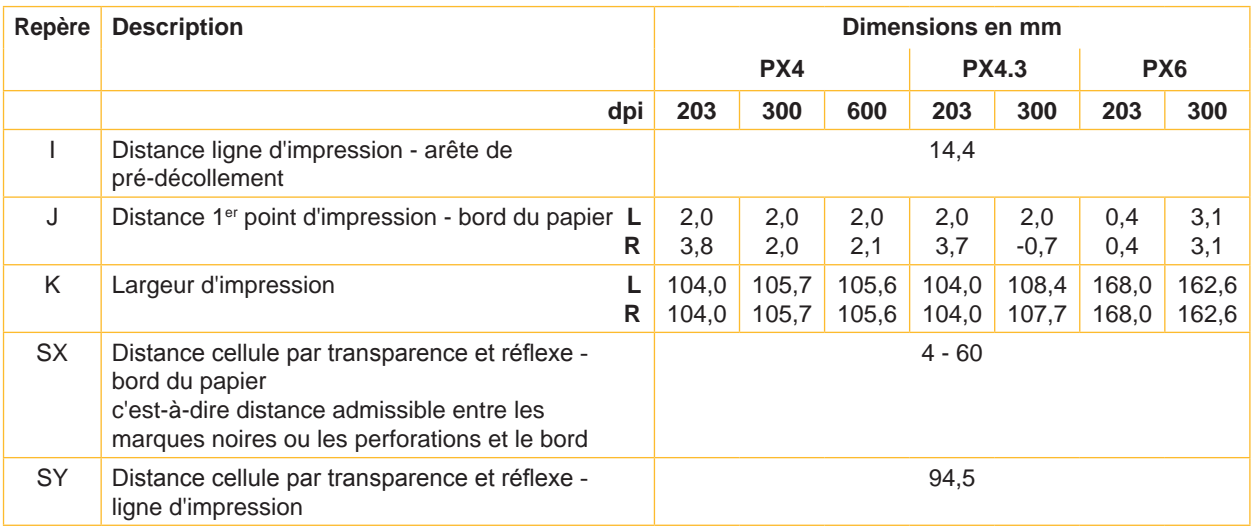

**Sens de défilement**

Tableau 9 Caractéristiques du module d'impression

# **8.3 Dimensions des marquages**

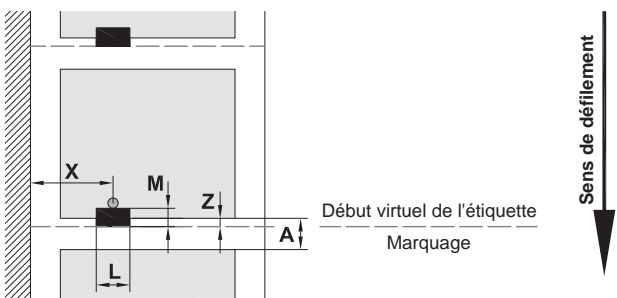

Figure 16 Dimensions des marquages

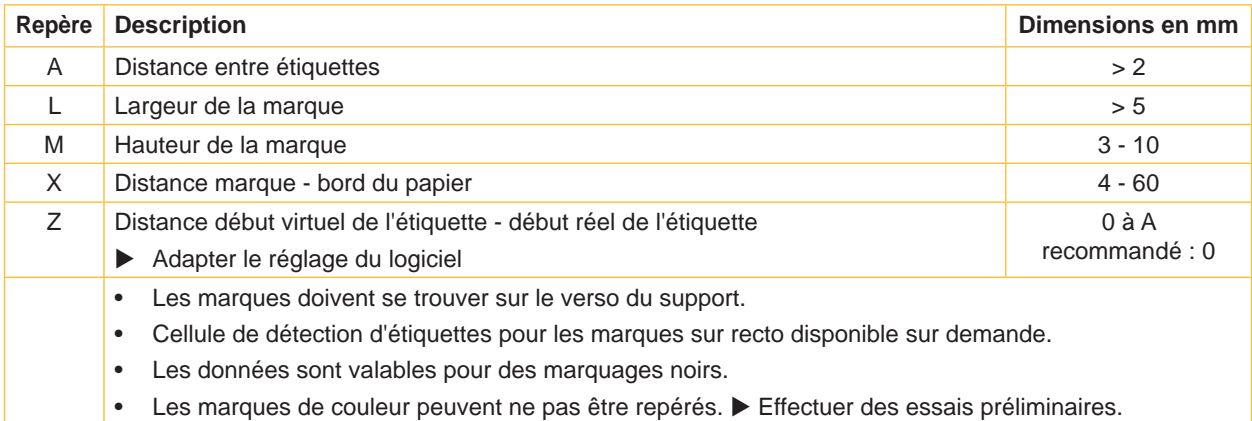

Tableau 10 Dimensions des marquages

#### <span id="page-23-0"></span>**24 24 8 [Étiquettes](#page-21-1)**

# **8.4 Dimensions des perforations**

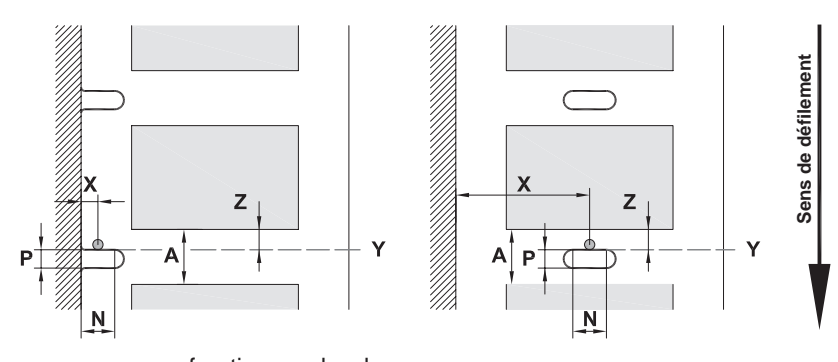

pour perforations en bordure Épaisseur minimale du support 0,06 mm

Figure 17 Dimensions des perforations

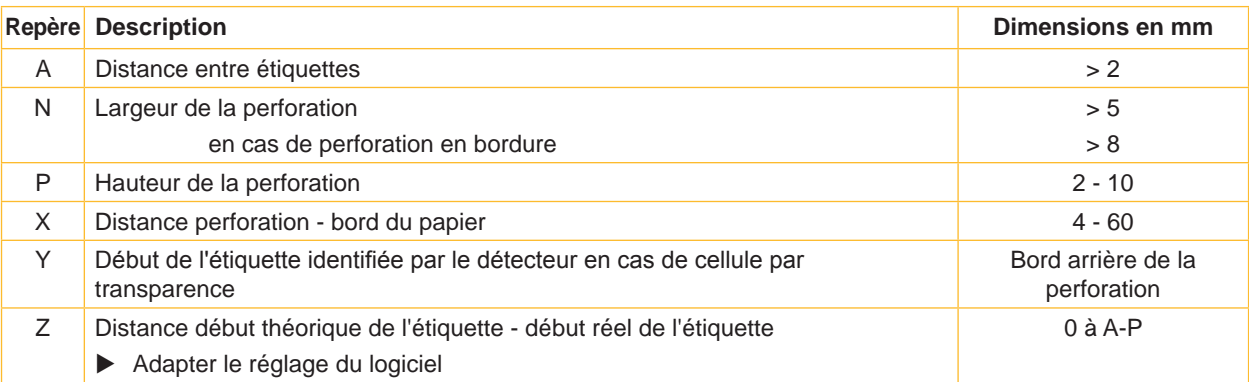

Tableau 11 Dimensions des perforations

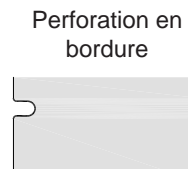

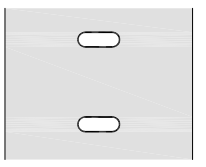

Perforation oblongue Perforation rectangulaire

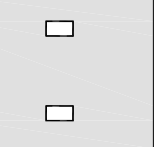

Perforation ronde

 $\circ$ 

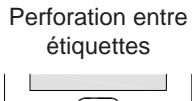

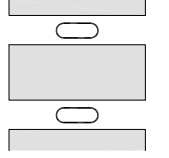

Non recommandée !

 $\circ$ 

Non recommandée !

Figure 18 Exemples de perforations

<span id="page-24-1"></span><span id="page-24-0"></span>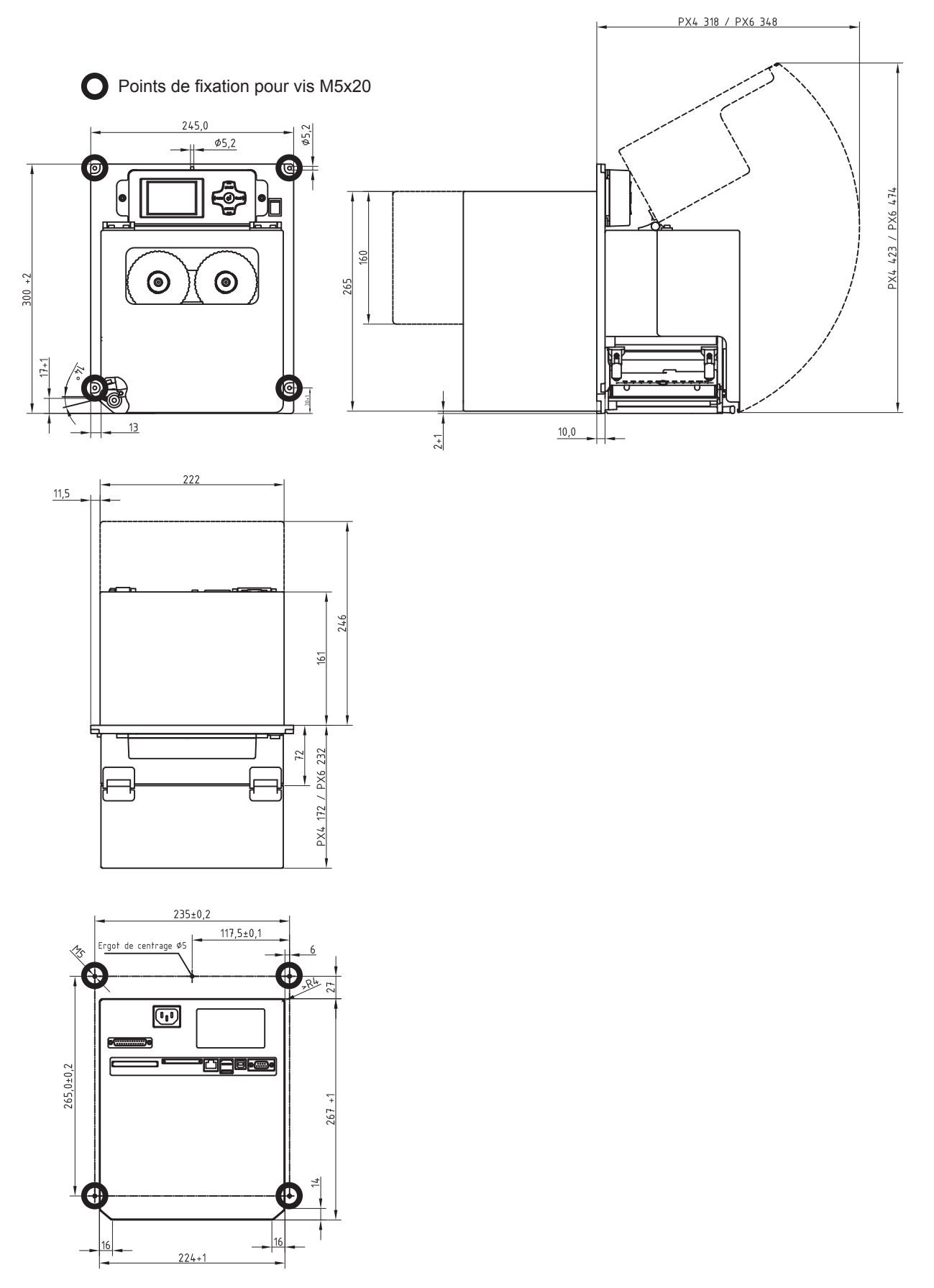

Figure 19 Dimensions d'intégration

#### <span id="page-25-0"></span>**26 10 Certifications 26**

#### <span id="page-25-1"></span>**10.1 Déclaration d'incorporation**

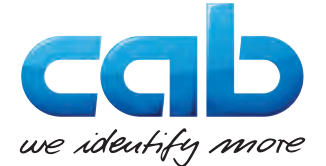

cab Produkttechnik GmbH & Co KG Wilhelm-Schickard-Str. 14 D-76131 Karlsruhe Allemagne

#### **Déclaration d'incorporation**

La conformité de la « quasi machine » désignée ci-dessous aux normes de sécurité et de santé édictées par la **directive machines 2006/42/CE** est certifiée par la présente attestation, tant pour la conception, la construction que pour les formes d'exécution commercialisées :

Annexe I, articles 1.1.2, 1.1.3, 1.1.5, 1.1.6, 1.2.1, 1.2.4.1, 1.3.2, 1.5.1, 1.5.2, 1.5.8, 1.6.3, 1.7

La présente déclaration devient caduque en cas de modification de la « quasi-machine » ou du détournement de son usage d'origine non autorisés par le fabricant.

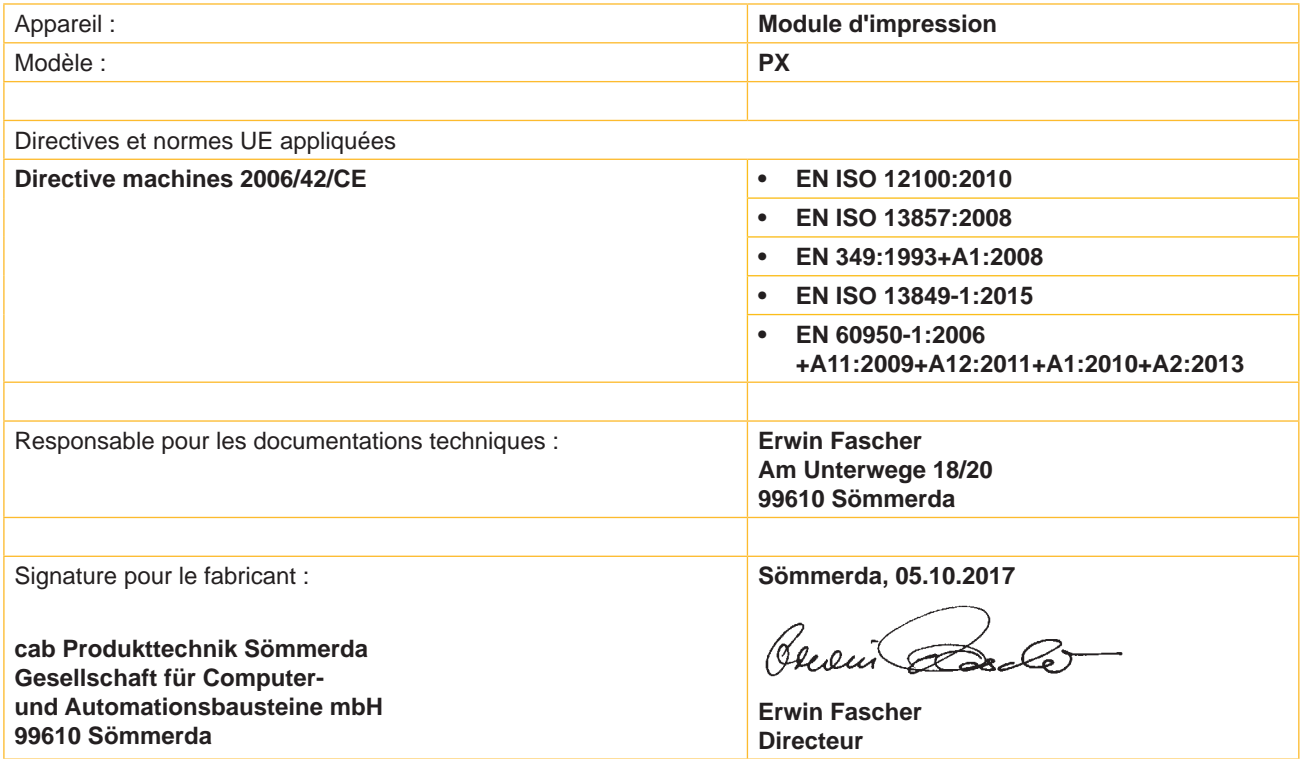

La mise en service est prohibée, jusqu'à ce qu'il soit établi que la machine dans laquelle l'appareil doit être intégré réponde à la directive machines.

Sur demande, le fabricant s'engage à transmettre électroniquement les documents de la quasi-machine dédiés à la réglementation de chaque état.

Les documents dédiés relatifs à la quasi-machine sont disponibles selon l'annexe VII partie B.

#### <span id="page-26-0"></span>**[10 Certifications](#page-25-1)**

#### **10.2 Déclaration UE de conformité**

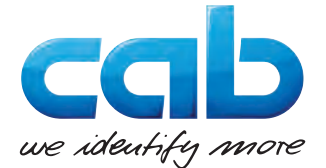

cab Produkttechnik GmbH & Co KG Wilhelm-Schickard-Str. 14 D-76131 Karlsruhe Allemagne

### **Déclaration UE de conformité**

La conformité de l'appareil désigné ci-dessous aux normes de sécurité et de santé édictées par les directives UE correspondantes, est certifiée par la présente déclaration, tant pour la conception, la construction, que pour les formes d'exécution commercialisées. La présente déclaration perd sa validité en cas de modification de l'appareil ou de détournement de son usage d'origine non autorisés par le constructeur.

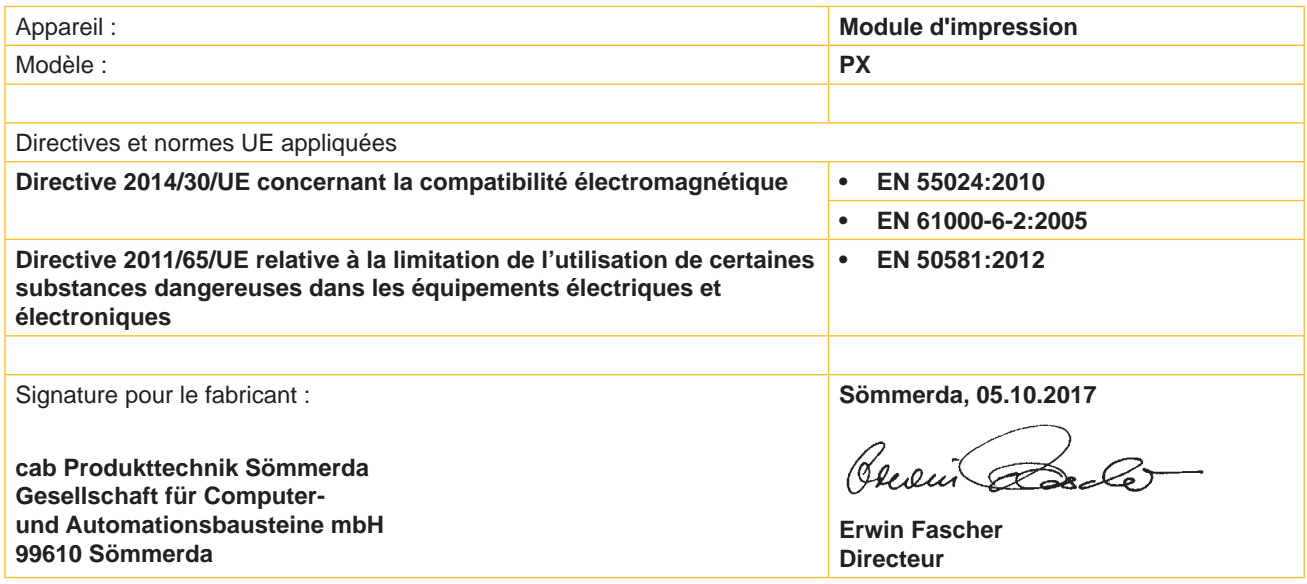

#### **10.3 FCC**

**NOTE : This equipment has been tested and found to comply with the limits for a Class A digital device, pursuant to Part 15 of the FCC Rules. These limits are designed to provide reasonable protection against harmful interference when the equipment is operated in a commercial environment. The equipment generates, uses, and can radiate radio frequency and, if not installed and used in accordance with the instruction manual, may cause harmful interference to radio communications. Operation of this equipment in a residential area is likely to cause harmful interference in which case the user may be required to correct the interference at his own expense.**

# <span id="page-27-0"></span>**28 11 Mots-clés 28**

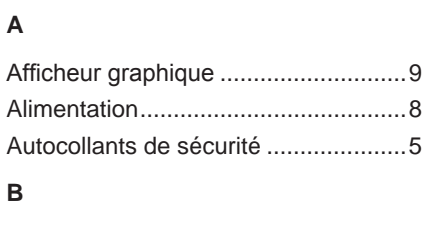

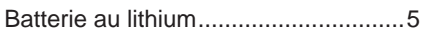

# **C**

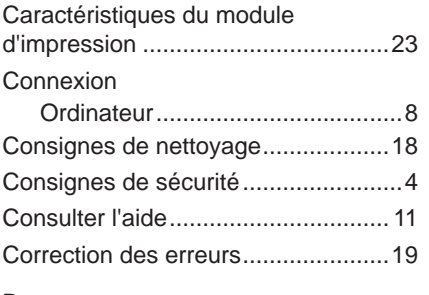

### **D**

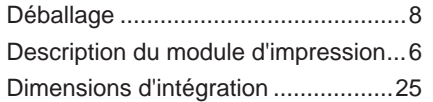

## **E**

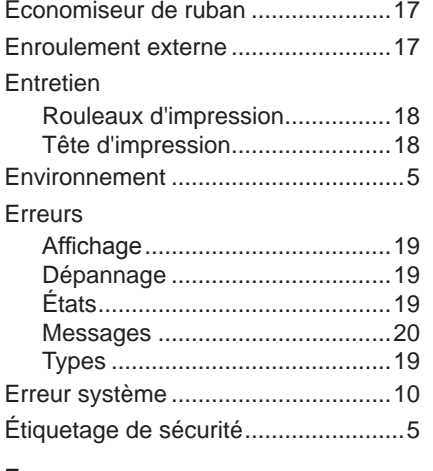

#### **F**

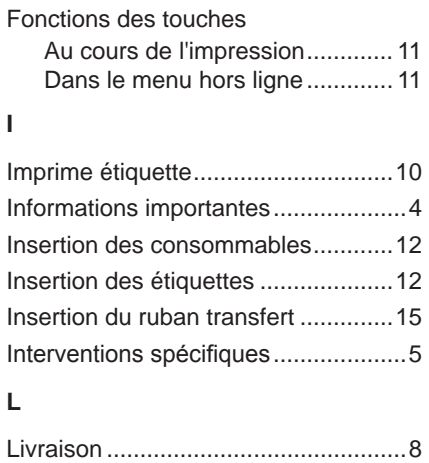

# **M**

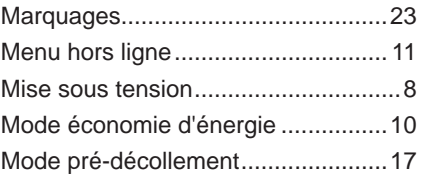

### **N**

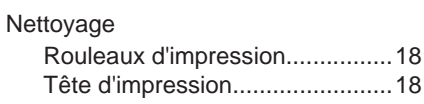

#### **P**

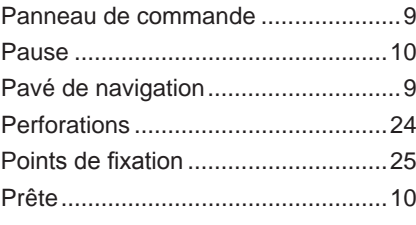

# **R**

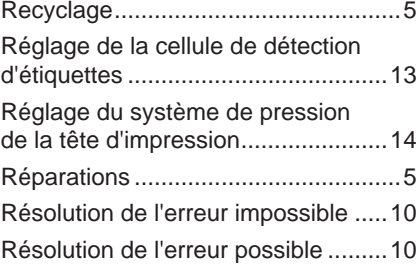

### **S**

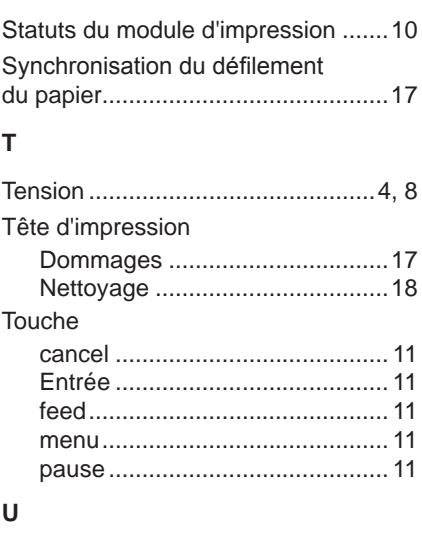

#### Usage prévu ....................................... [4](#page-3-0)